# **Scan to Folder White Paper**

#### **NOTICE**

THIS DOCUMENT SHALL NOT BE REPRODUCED IN WHOLE OR IN PART, FOR ANY PURPOSE OR IN ANY FASHION AND DISTRIBUTED WITHOUT THE PRIOR WRITTEN CONSENT OF RICOH CORPORATION. WHICH CONSENT RICOH CORPORATION MAY GRANT OR DENY IN ITS SOLE DISCRETION.

All product names, domain names or product illustrations, including desktop images, used in this document are trademarks, registered trademarks or the property of their respective companies. They are used throughout this book in an informational or editorial fashion only and for the benefit of such companies. Ricoh does not grant or intend to grant hereby any right to such trademarks or property to any third parties. No such use, or the use of any trade name, or web site is intended to convey endorsement or other affiliation with Ricoh products.

Although best efforts were made to prepare this document, Ricoh Corporation makes no representation or warranties of any kind with regards to the completeness or accuracy of the contents and accepts no liability of any kind including but not limited to performances, merchantability, fitness for any particular purpose, or any losses or damages of any kind caused or alleged to be caused directly or indirectly from this document.

> **Ricoh Americas Corporation June 2007**

# **TABLE OF CONTENTS**

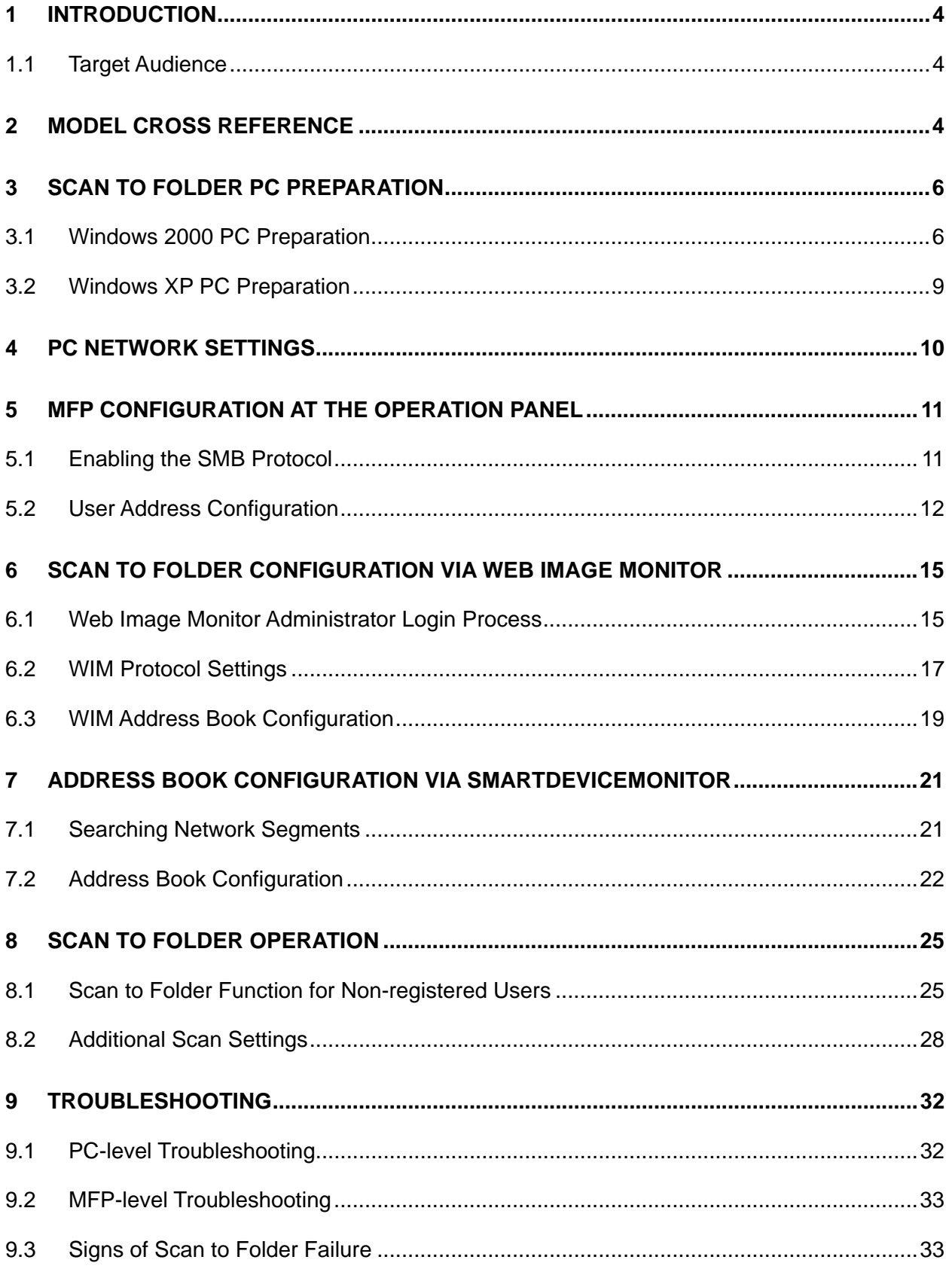

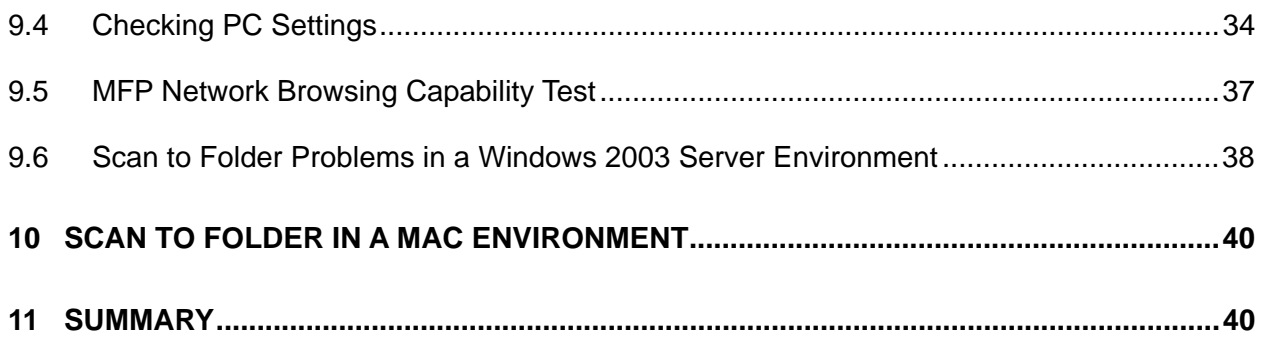

# <span id="page-3-0"></span>**1 Introduction**

Ricoh Corporation developed Scan to Folder so customers can scan documents to shared folders, which several other users can access. It creates an efficient means of scanned document storage, access, and distribution without requiring additional hardware or software.

## **1.1 Target Audience**

The target audience for this White Paper is:

- **IT Administrators.**
- All end-users The information contained in the document can be distributed to end-users as long as the restrictions outlined on the cover page are followed.
- The support and marketing staff of Ricoh Sales companies, including Ricoh family group companies and their subsidiaries.
- Technical support personnel (CEs) of dealers.

# **2 Model Cross Reference**

The tables below covers all models referenced in this document.

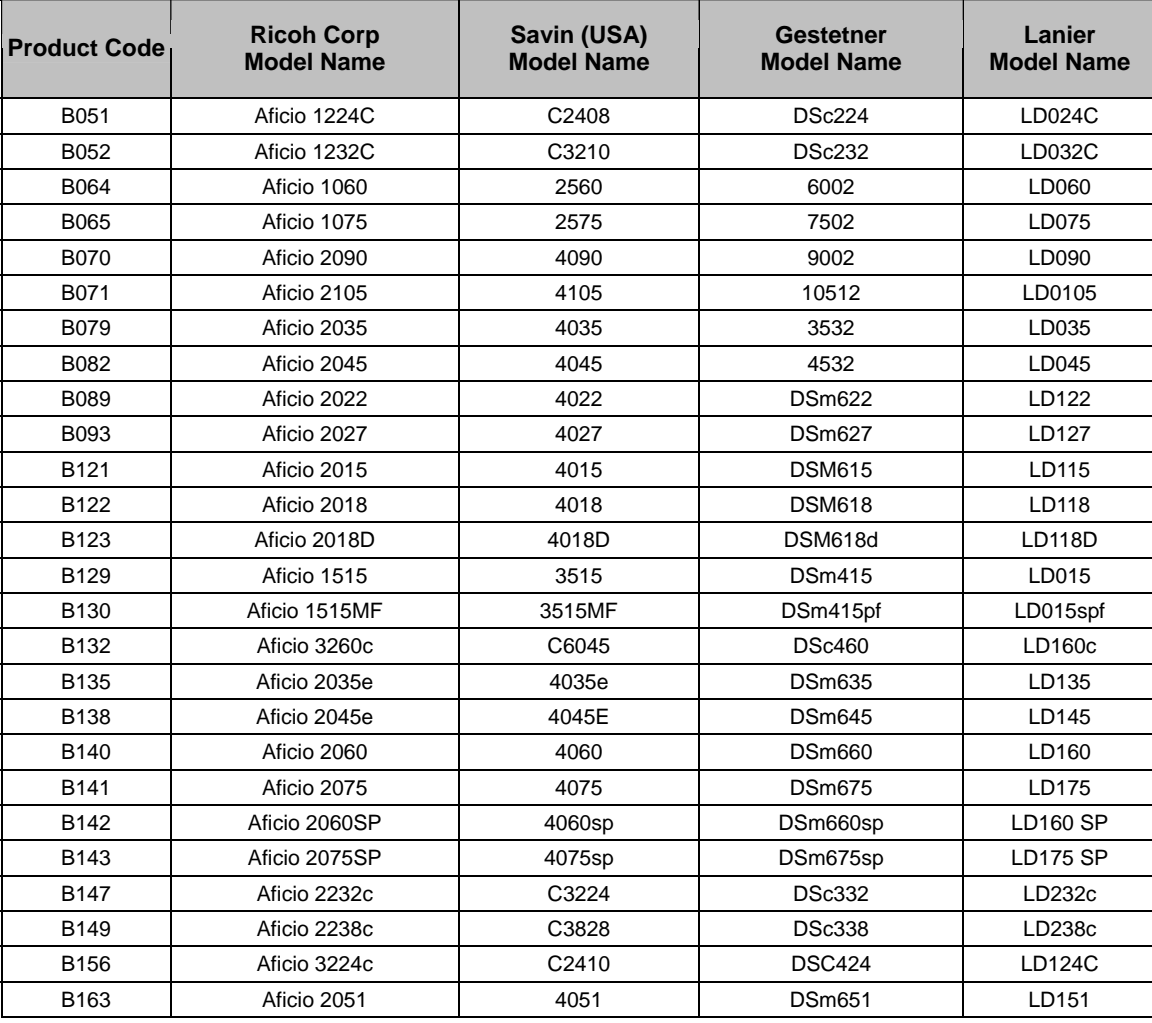

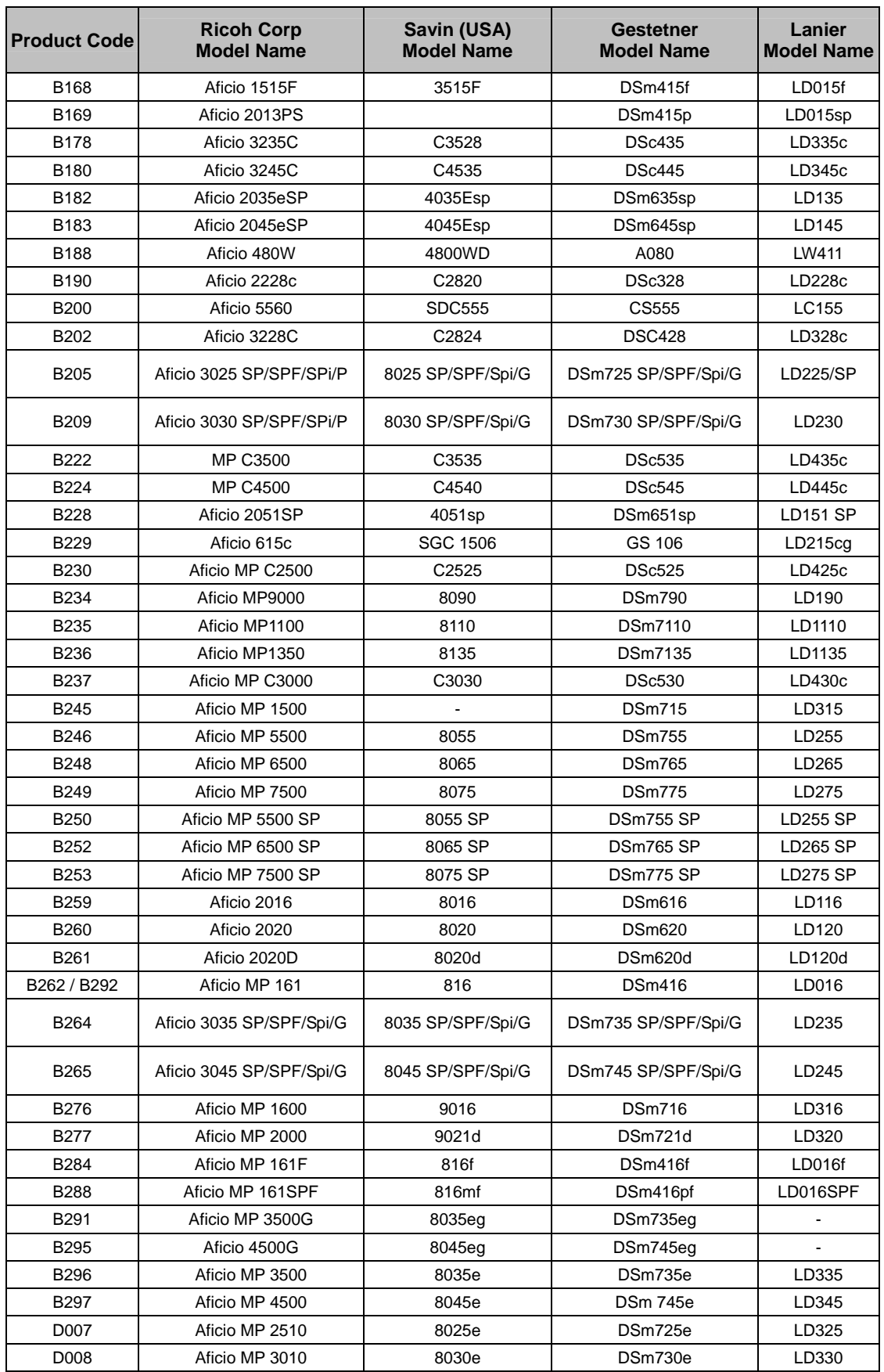

# <span id="page-5-0"></span>**3 Scan to Folder PC Preparation**

Use of the Scan to Folder function requires the creation of a destination folder on a PC. This section covers the creation, sharing, and user access setup of this folder on the Windows 2000 and XP operating systems.

#### **NOTES**

- Do not create the folder on the desktop. In a domain, it may not be possible to scan to a desktop folder even with proper share settings in place.
- For Windows 2000 and XP, users will need login name and password information
- Multiple folders can be created, if required.

## **3.1 Windows 2000 PC Preparation**

This section details the steps used to configure a computer for use with Scan to Folder. A shared folder has to be set up, along with user accounts and access.

## **3.1.1 Adding New Users**

- 1. On the Windows Desktop, right-click on the My Computer icon.
- 2. From the right-click menu, select **Manage** to open the Computer Management screen.

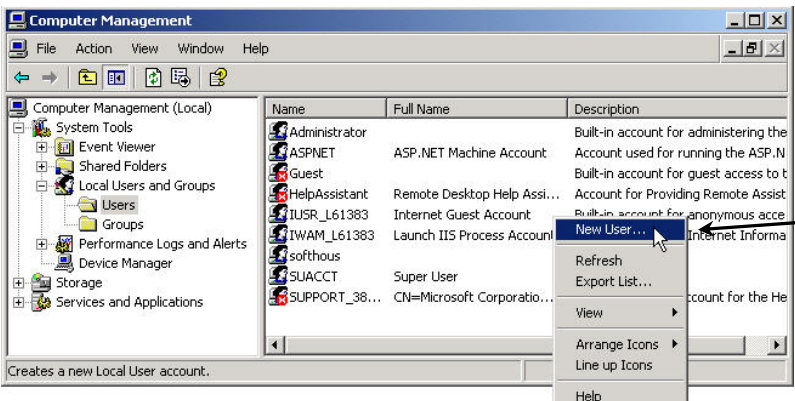

- 3. Under the *Local Users and Groups* section, select **Users.**
- 4. In the right window, rightclick and select **New User.**

- 5. In the proper fields, enter the **User Name**, **Password**, and **Confirm Password** for the new user.
- 6. Check each of the option boxes as needed.
	- For Scan to Folder, the **User cannot change password** and **Password never expires** are helpful.

#### **NOTES**

If the user name and/or password changes, access to the folder from the MFP will fail.

 If this happens, the user must to reset the password on the MFP to reflect the change made on their PC.

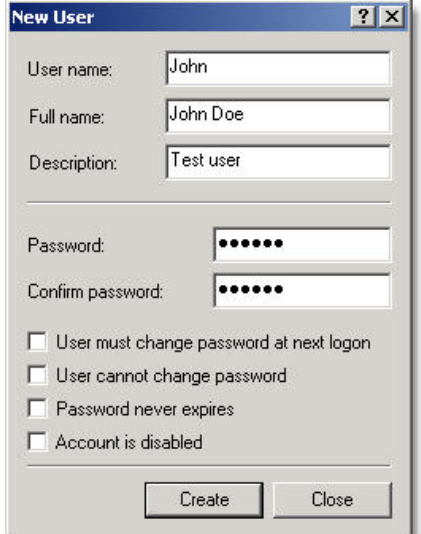

### **3.1.2 Creating a New Folder**

This sections details the creation of a new folder for use when by the Scan to Folder function.

- 1. Open the directory/driver in which the folder will reside.
	- Do not create the folder on the desktop. In a domain, it may not be possible to scan to a desktop folder even with proper share settings in place.
- 2. Right-click in the desired root folder, and select  $New \rightarrow$  **Folder** to create a new folder.
- 3. Enter the new folder's name.
- 4. Right-click on the new folder, and select **Sharing**.

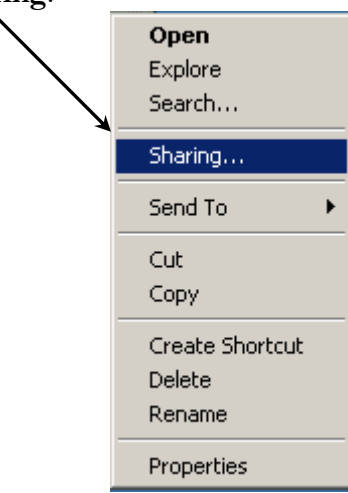

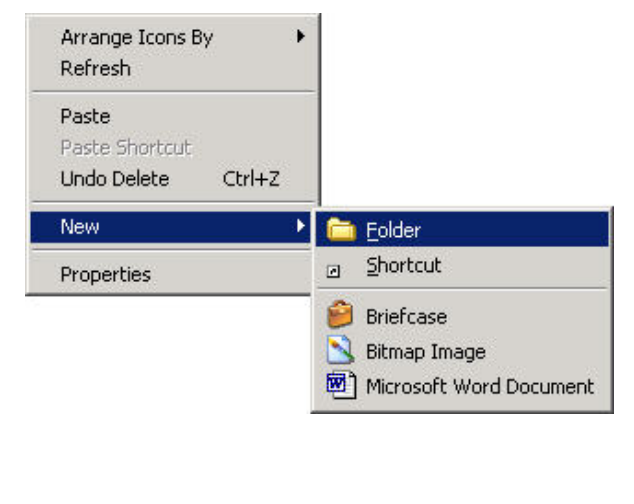

- 5. This will open the folder options menu.
- 6. Click on the Sharing tab to access the folder's sharing settings.
- 7. Select **Share this folder**.
- 8. Click the Permissions button to set up user rights and access.

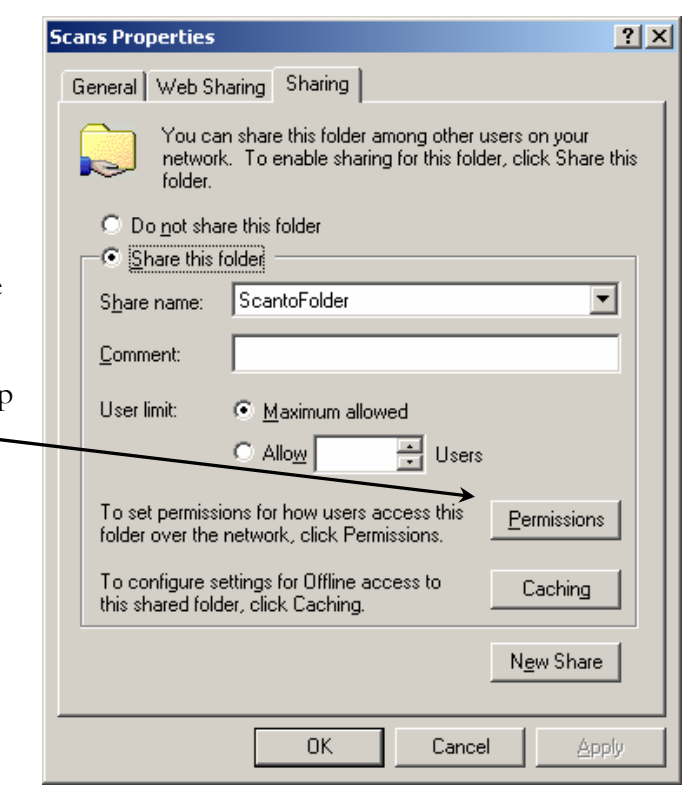

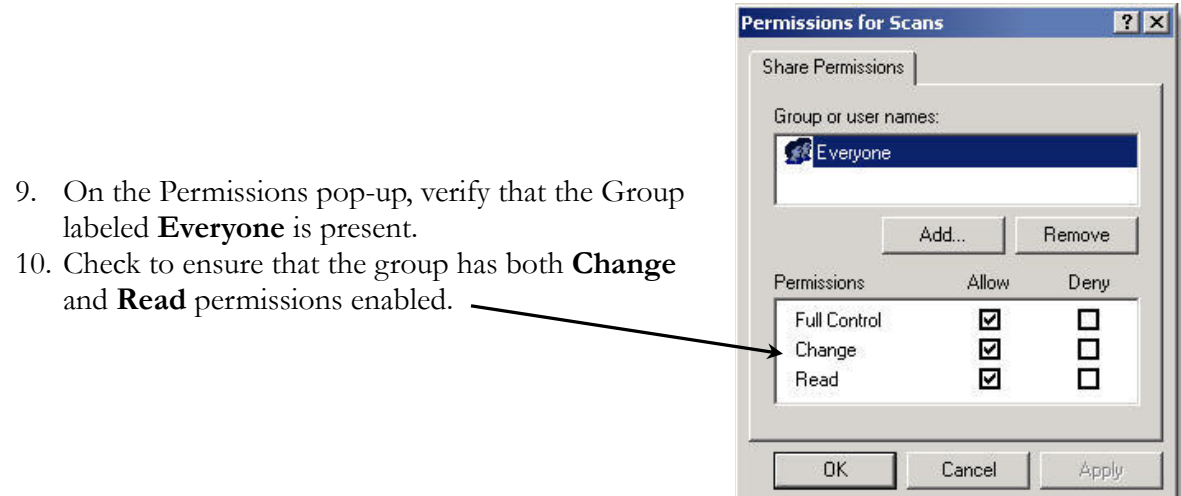

### **3.1.3 Private User/Group Folder Creation**

To specify access to the shared folder, a private user or group can be created allowing only certain users to access the folder.

- 1. On the permissions pop-up, select **Everyone** (see screenshot above).
- 2. Click Remove to delete Everyone from the permissions list.
- 3. Click the Add button to add a new user/group.
- 4. From the User/Group selection screen, click on the User/Group to add.
- 5. Click **Add** to add the User/Group to the list.

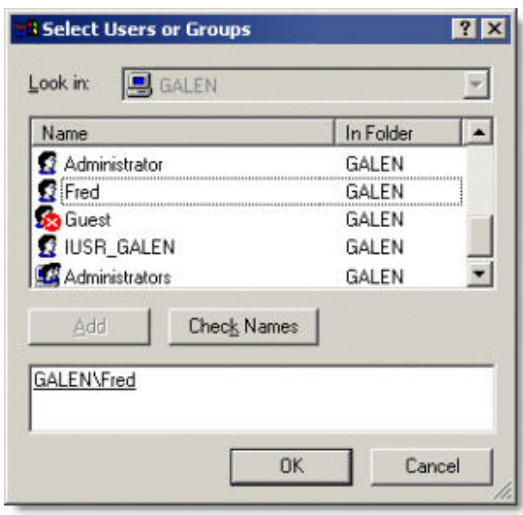

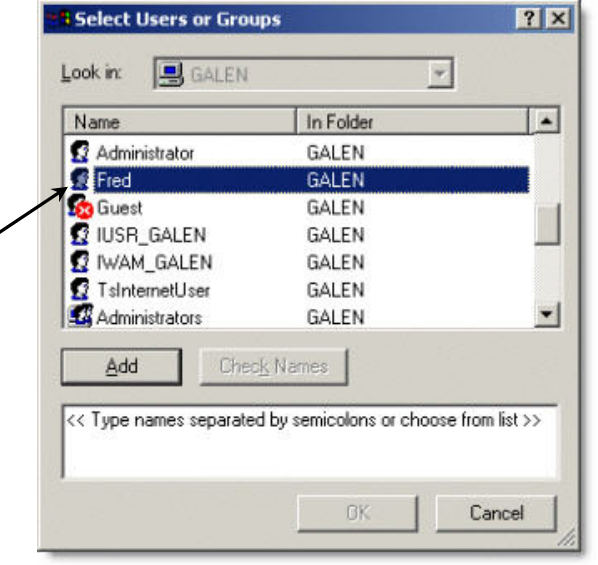

- 6. In the lower box of the User/Group screen, the added user/group will appear (*at left*).
- 7. Once all of the desired users/groups have been added, click **OK** to save the changes and return to the permissions screen.

<span id="page-8-0"></span>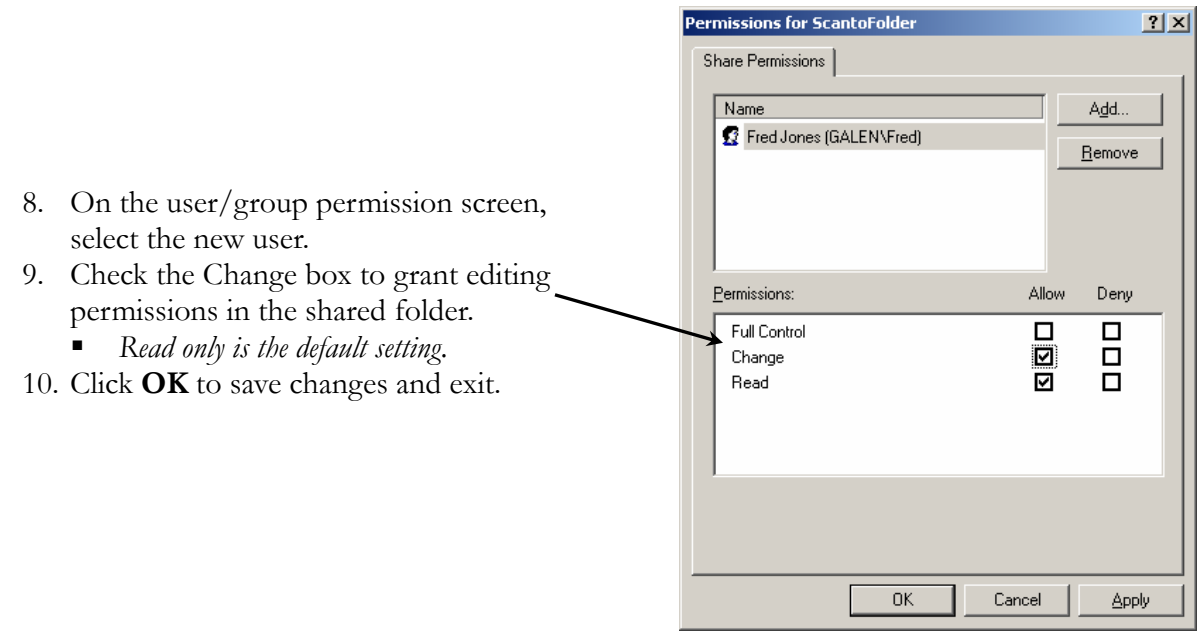

# **3.2 Windows XP PC Preparation**

The process for creating a folder and adding users in Windows XP is the same as Windows 2000. The only difference is the check boxes to enable from the folder-sharing tab.

F

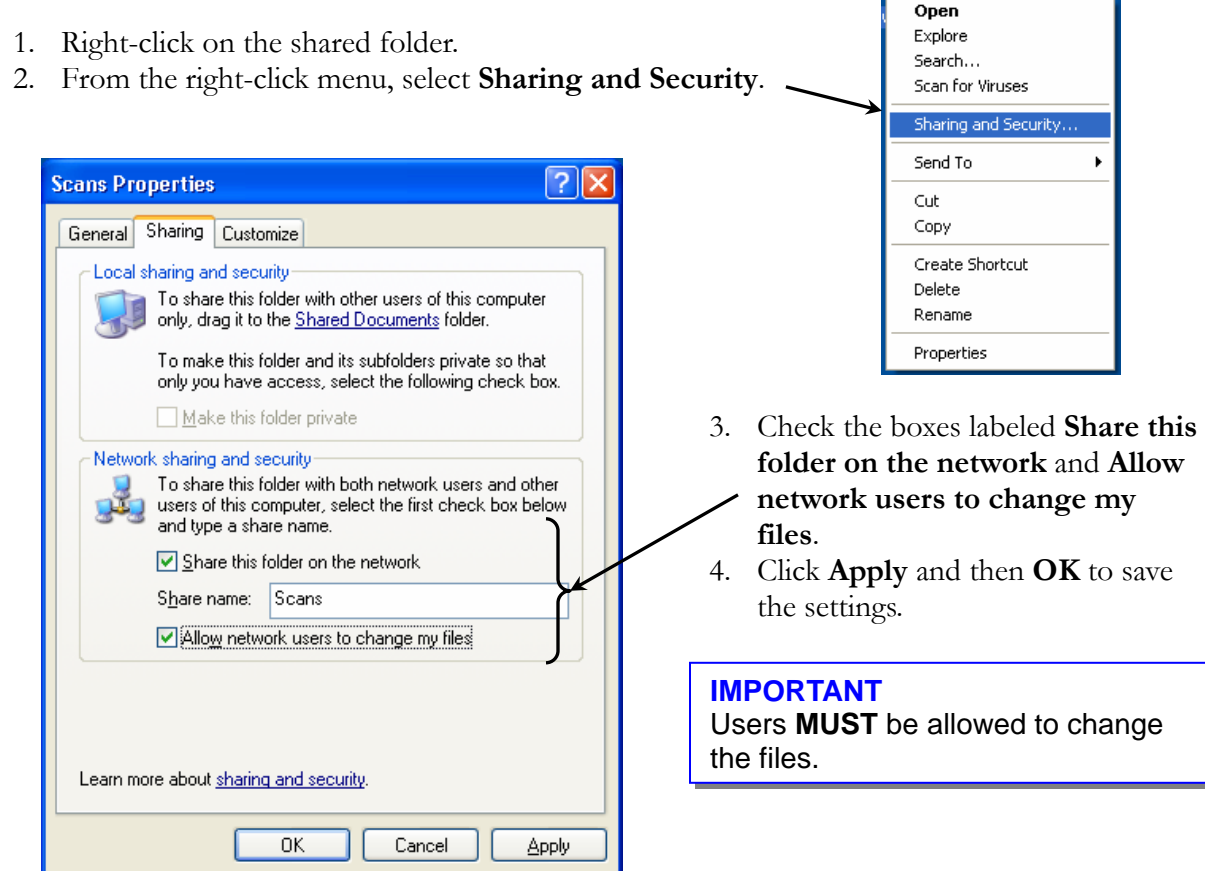

# <span id="page-9-0"></span>**4 PC Network Settings**

In order to for Scan to Folder to function correctly, some Network Settings must be added or changed. This section details these settings and the process used to add/alter them.

- 1. There are two ways to access the Network settings. They are:
	- A. From the Windows desktop, right-click on the **My Network Places** icon and select **Properties**.
	- B. From the Windows start menu, follow this click path: Start  $\rightarrow$  Settings  $\rightarrow$  Control Panel  $\rightarrow$  Network and Dial-up Connections (2000) or Network Connections (XP).
		- o From the Connections screen, right-click on the appropriate network connection, and select **Properties**.
- 2. From the Connection's Properties screen, highlight **Internet Protocol (TCP/IP)**.
- 3. Click the **Properties** button to access the TCP/IP settings (*see figure below at left*).

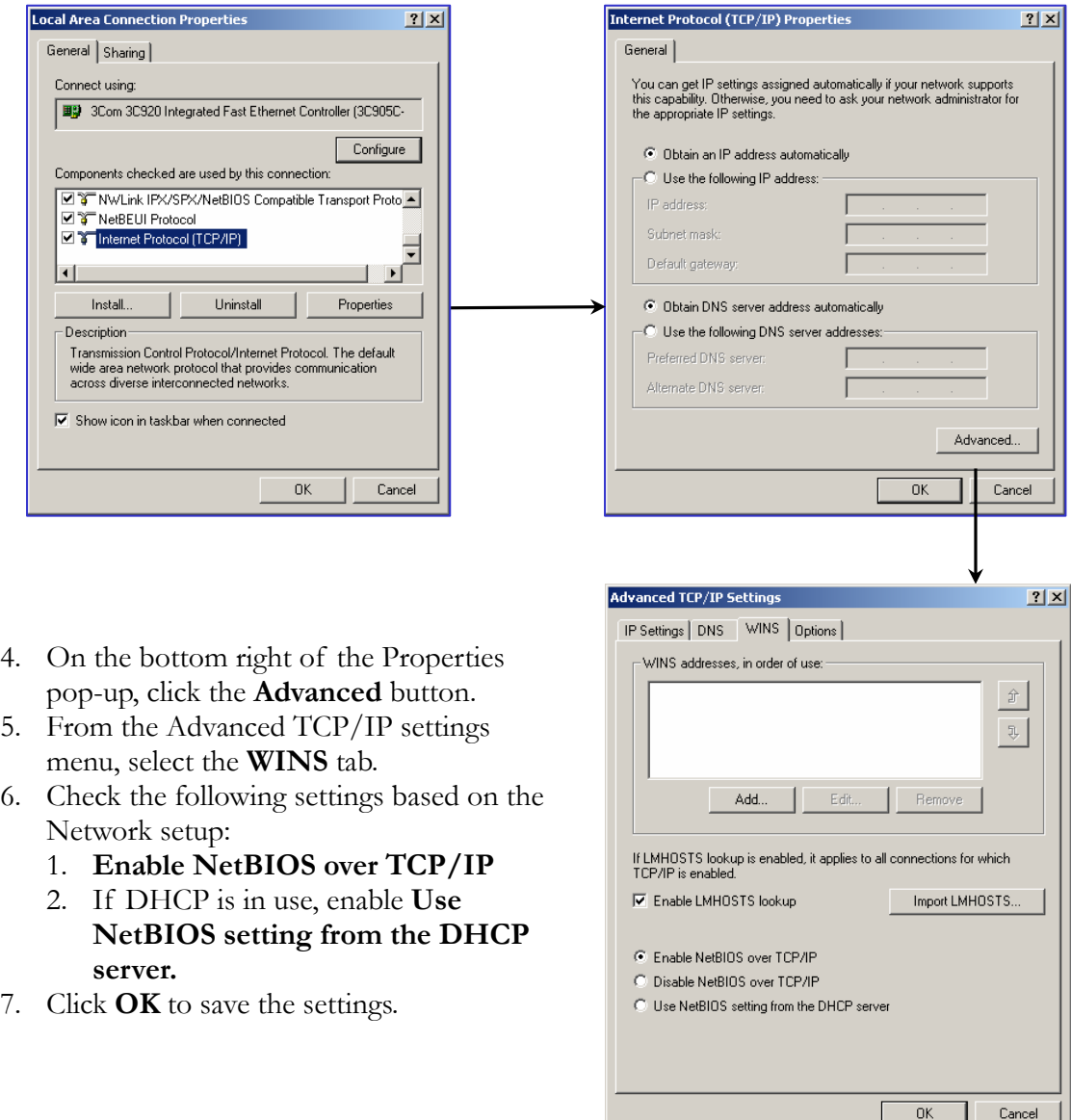

# <span id="page-10-0"></span>**5 MFP Configuration at the Operation Panel**

In addition to creation and configuring of the shared folder at the PC, the MFP must be configured in order to use the Scan to Folder function. This section covers the configuration performed at the MFP operation panel.

## **5.1 Enabling the SMB Protocol**

Since Scan to Folder uses the SMB protocol to function, it must be enabled at the MFP.

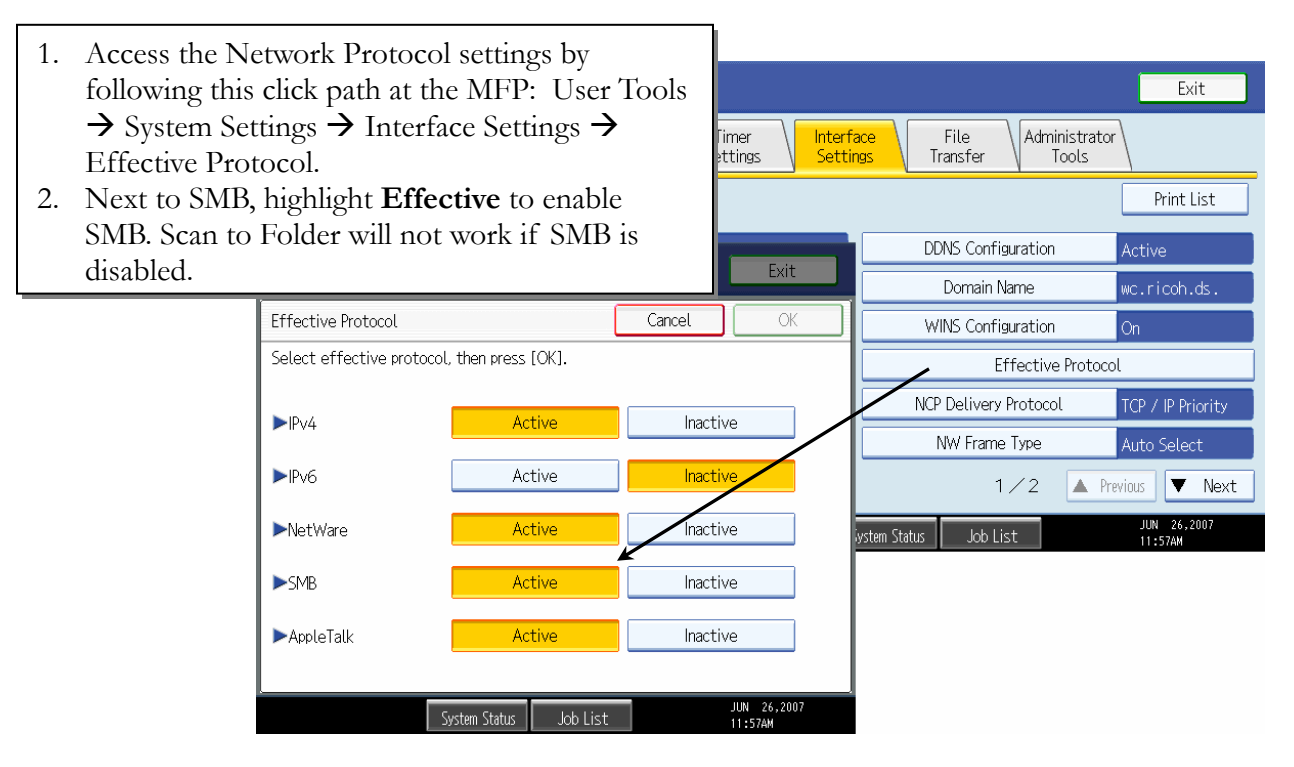

## **5.1.1 SMB Workgroup Name**

The SMB Workgroup name must match at least one of the workgroups on the network in order to browse the network for a shared folder. To view/edit the SMB workgroup, follow this path from the operation panel: System Settings  $\rightarrow$  Interface Settings  $\rightarrow$  Page 2  $\rightarrow$  SMB Computer Name  $\rightarrow$  SMB Workgroup (*see below).* 

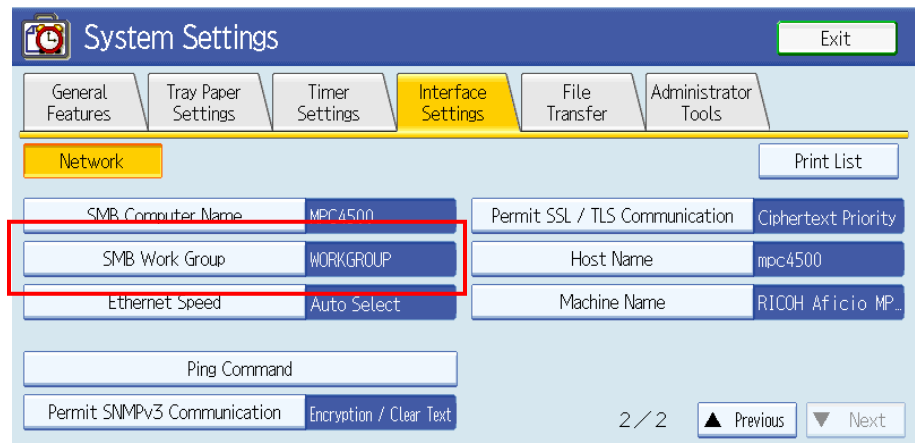

## <span id="page-11-0"></span>**5.2 User Address Configuration**

Users must have the shared folder information added to their account in order to use Scan to Folder. This section details the process for adding the folder information to a user's account.

- 1. Start by following this click path at the MFP: User Tools  $\rightarrow$  System Settings  $\rightarrow$ Administrator Tools (or Key Operator Tools)  $\rightarrow$  Address Book Management.
- 2. From the Address Book Management screen, select either **New Program** or select a user to edit from the address list.

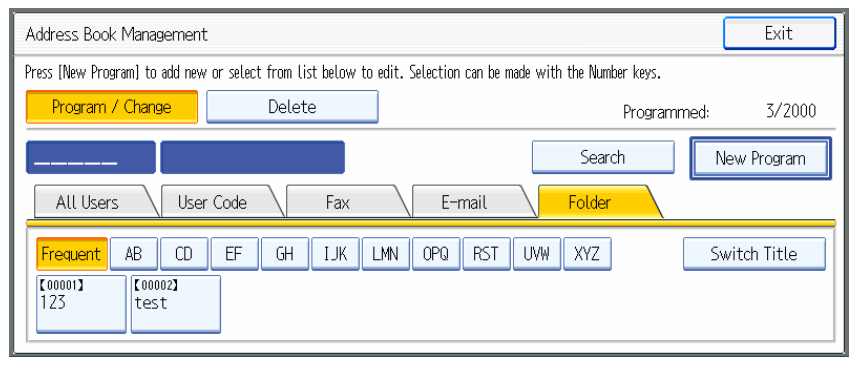

3. From the Program/Change Address screen, select the **Folder** tab to add the shared folder's address information.

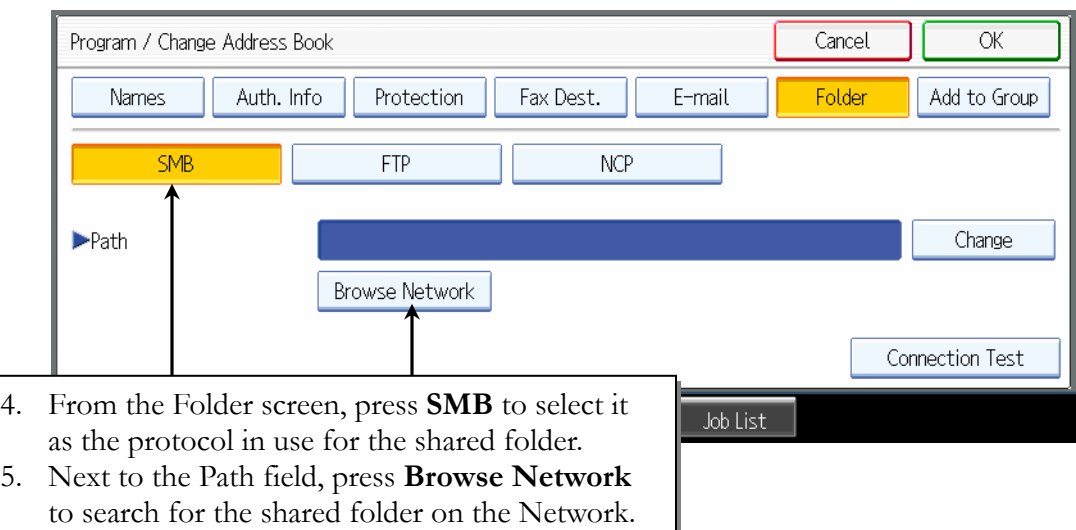

### **NOTES**

- **Entering the direct path to the shared folder in the Path field is also possible.** However, ALL of the information (computer name, PC IP address, etc.) must be exact or the connection will fail.
- If Browse fails, use IP address (or Computer Name) and select Browse.

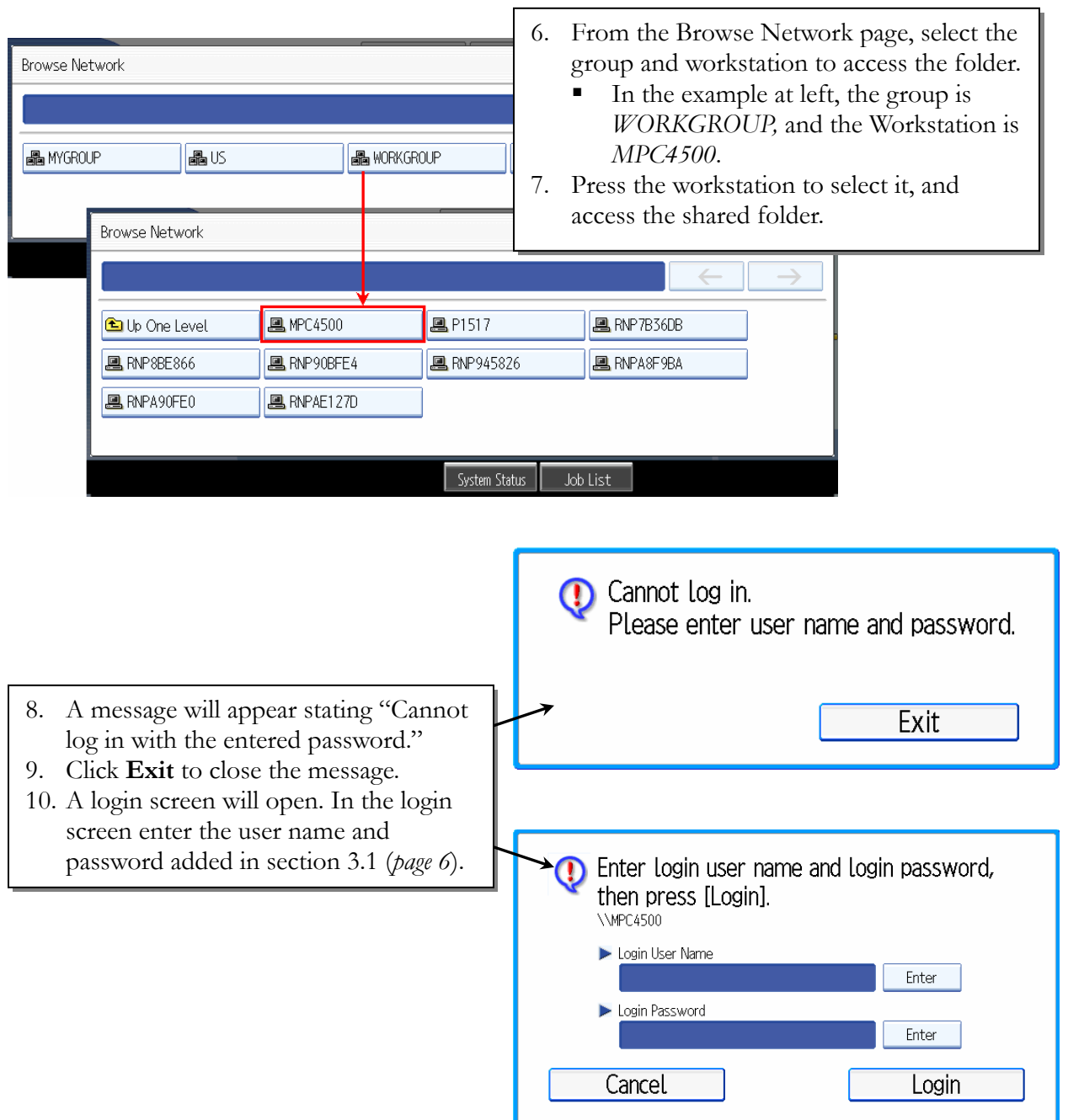

- 11. If the login is successful, a message will open stating "Connection with PC has succeeded."
- 12. Navigate through the folders to find the Shared Folder (named *Scans* in this example).

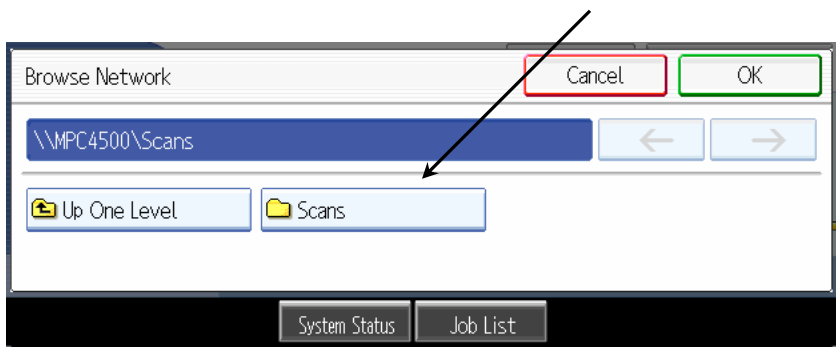

Page 13 of 40 Copyright 2007 – Ricoh Americas Corporation

- 13. Press the folder to select it, and press **OK** to return to the main folder tab.
- 14. The address of the shared folder (*Scans*) now appears in the path field of the User's folder tab. The shared folder connection is now complete.

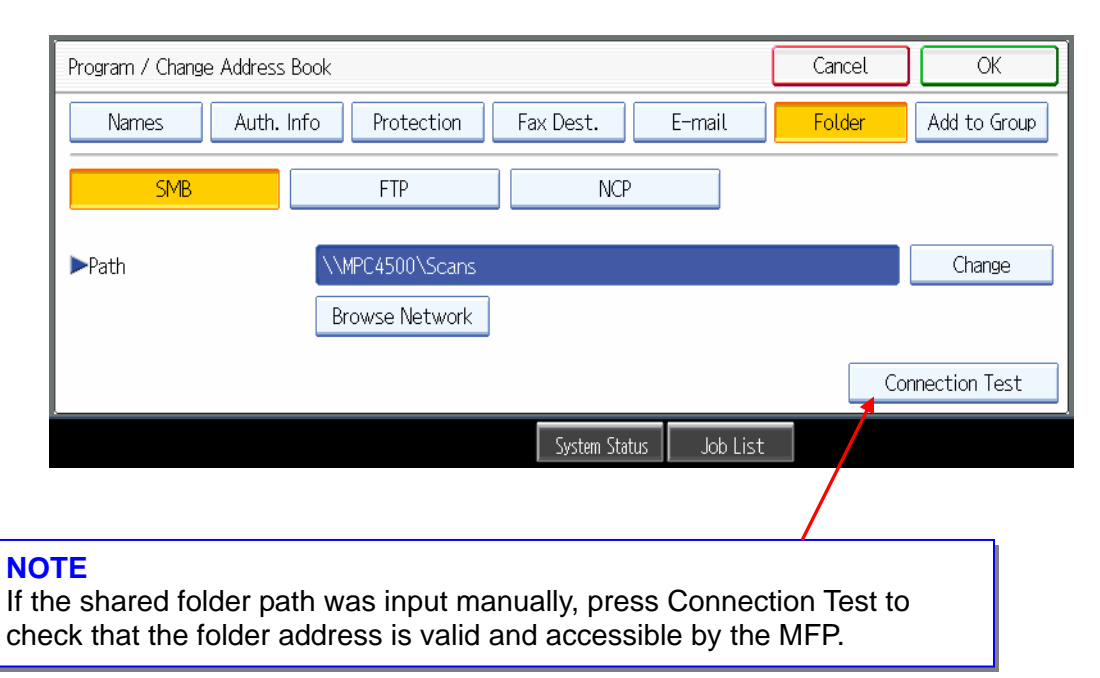

# <span id="page-14-0"></span>**6 Scan to Folder Configuration via Web Image Monitor**

The address book settings made at the operation panel in section 5 can also be set up in Web Image Monitor (WIM). This section details the steps used to configure the Scan to Folder address settings via WIM.

## **6.1 Web Image Monitor Administrator Login Process**

In order to access, and change, the necessary settings, it is necessary to login to WIM as an Administrator. The Administrator login process is outlined below.

- 1. Enter the IP address in the address field using the following form: *http://printer host name or IP address* (e.g. http://172.16.121.40) and click on **Go** or press Enter. This opens the page shown in Figure 6.1 below.
- 2. In the upper right-hand corner, click **Login**, which opens a login page (Figure 6.2).

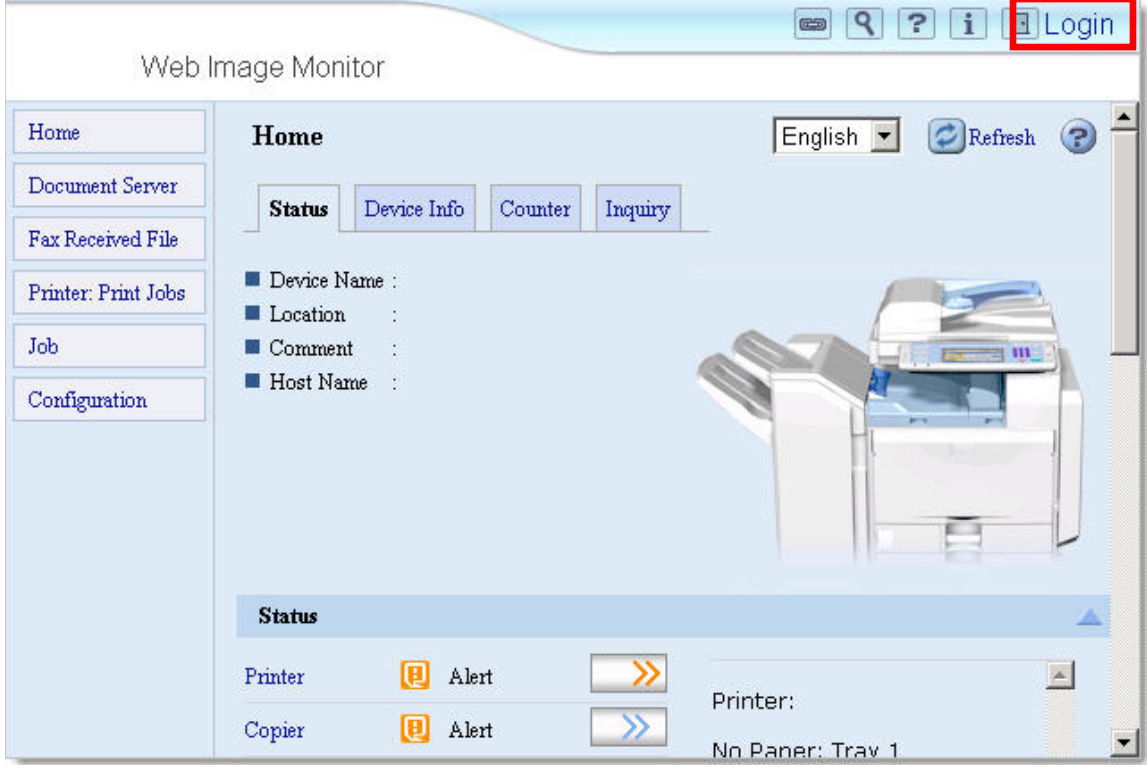

Figure 6.1: Web Image Monitor Main Screen

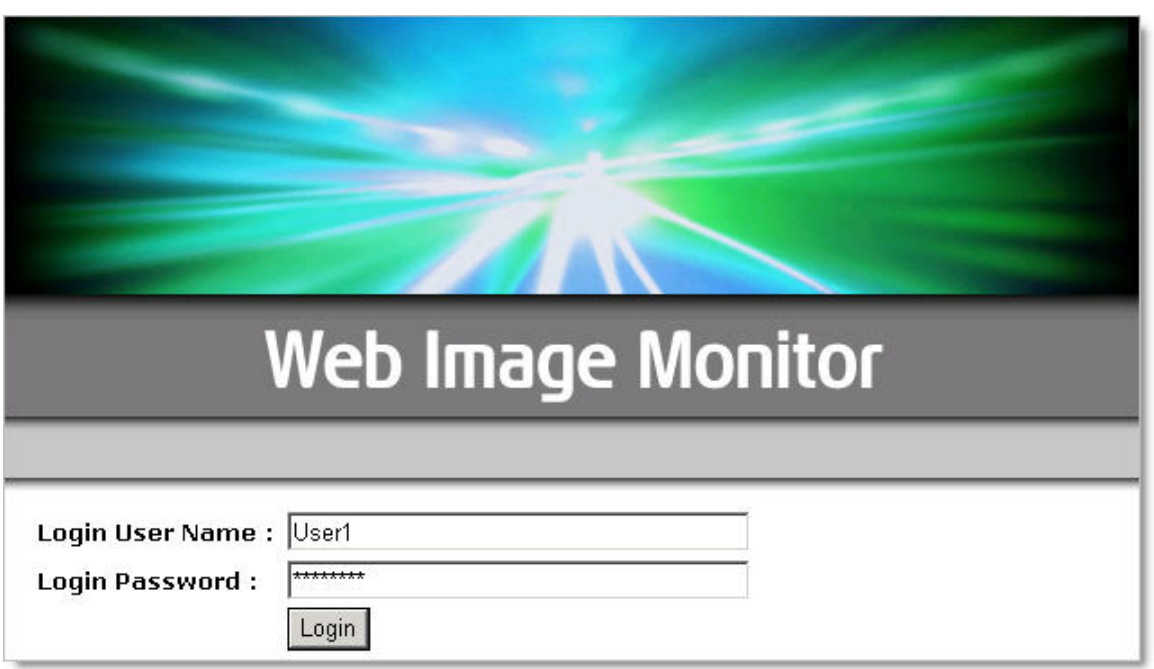

Figure 6.2: Web Image Monitor Login Page

- 3. Access to Administrator mode requires a password. Login to enter Administrator mode.
- 4. If the login was successful, the word **Administrator** in the upper right-hand corner. See Figure 6.3.

**NOTE**  The login process may differ slightly depending on the machine in use.

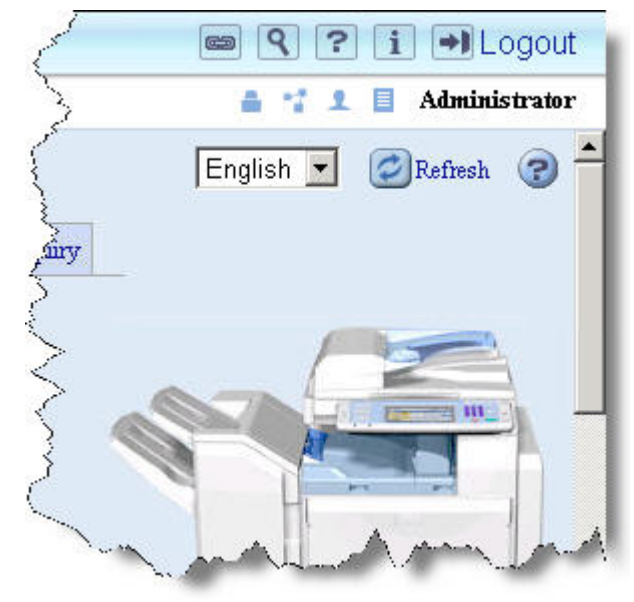

Figure 6.3: Administrator Main Screen

#### **NOTE – Non-Secure Devices**

For non-secure devices, access WIM and click the Administrator button in the upperright corner of the page. At the login screen, leave the user name *blank* and enter *password* in the password field.

## <span id="page-16-0"></span>**6.2 WIM Protocol Settings**

After logging in as an Administrator, all of the necessary settings can be changed from WIM. This section details each of the settings needed to use Scan to Folder.

### **6.2.1 Enabling the SMB Protocol**

In order to use Scan to Folder, the SMB protocol must be enabled.

- 1. From the left-hand toolbar, select **Configuration**.
- 2. Under the Network heading, select **SMB**.
- 3. Next to SMB, click the Enable radio button.

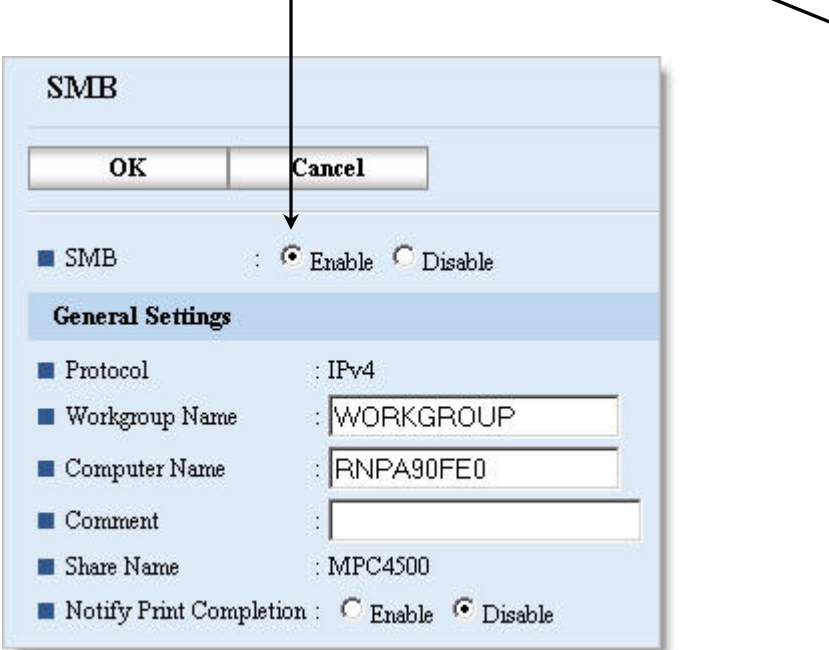

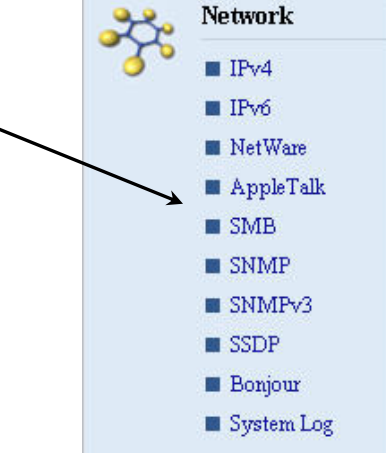

- 4. Under the General Settings tab, enter the Workgroup Name used on the Network.
- 5. Click **OK** to save the settings and return to the Configuration page.

### **6.2.2 Default User Name for SMB and FTP**

- 1. To set the default user name and password for SMB and or FTP (if using Scan to FTP), select **File Transfer** from the Configuration screen.
- 2. Enter the user name and password (by clicking the change button).
- 3. Click **OK** to save the changes and exit.

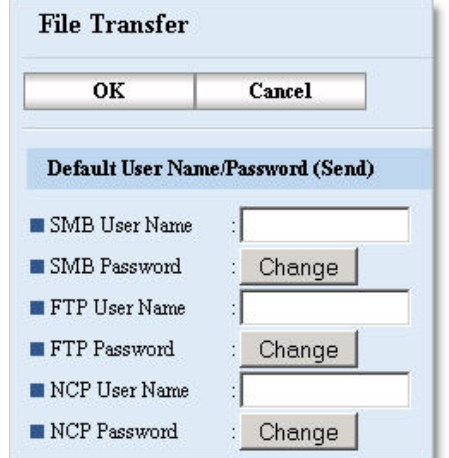

### **6.2.3 SNMP Configuration**

The SNMP protocol can be enabled and configured via WIM.

- 1. From the Configuration page (or toolbar depending on the version of WIM in use), click on **SNMP** (under the Network heading).
- 2. Next to the field labeled SNMP, ensure that the **Enable** radio button is selected.
- 3. Under the protocol heading, the enabled protocol should be either TCP/IP or IPv4 (depending on the version of WIM in use).

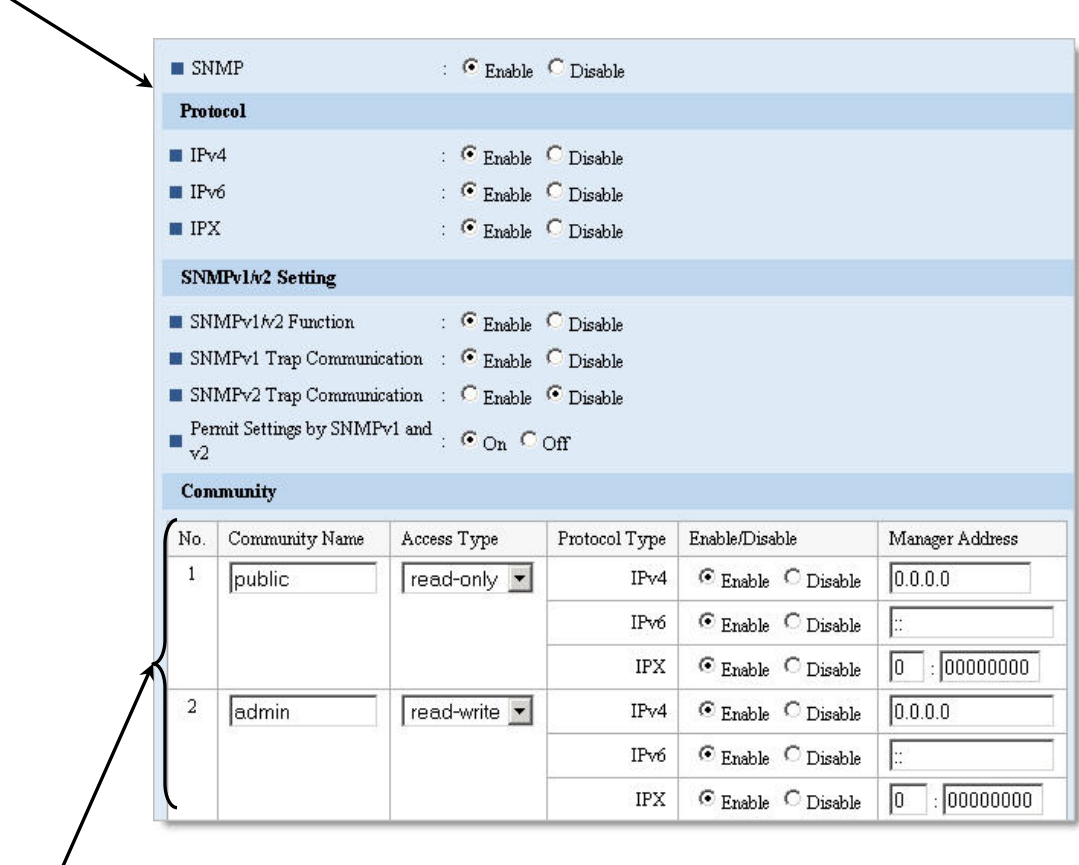

#### **SNMP Community Settings**

Under the Community heading, there should be two default Communities listed: public and admin. Do not change these default community settings, unless necessary to meet network security settings.

## <span id="page-18-0"></span>**6.3 WIM Address Book Configuration**

Using Web Image Monitor, user data can be added, deleted, and/or modified to ensure it is up to date. It also provides a faster, more efficient manner in which to update the address book than data entry from the MFP Operation Panel. This section outlines the steps to modify the MFP address book.

- 1. Login to Web Image Monitor as an Administrator (*see section 6.1 page 15*).
- 2. From the left-hand toolbar, select **Address Book**.
- 3. The Address Book main screen will open. It displays the existing user list, including the Registration number, E-mail address, Name of each user (Figure 6.4).
- 4. From the Address Book main screen, click **Change** to edit an existing user or **Add User** to create a new user account.

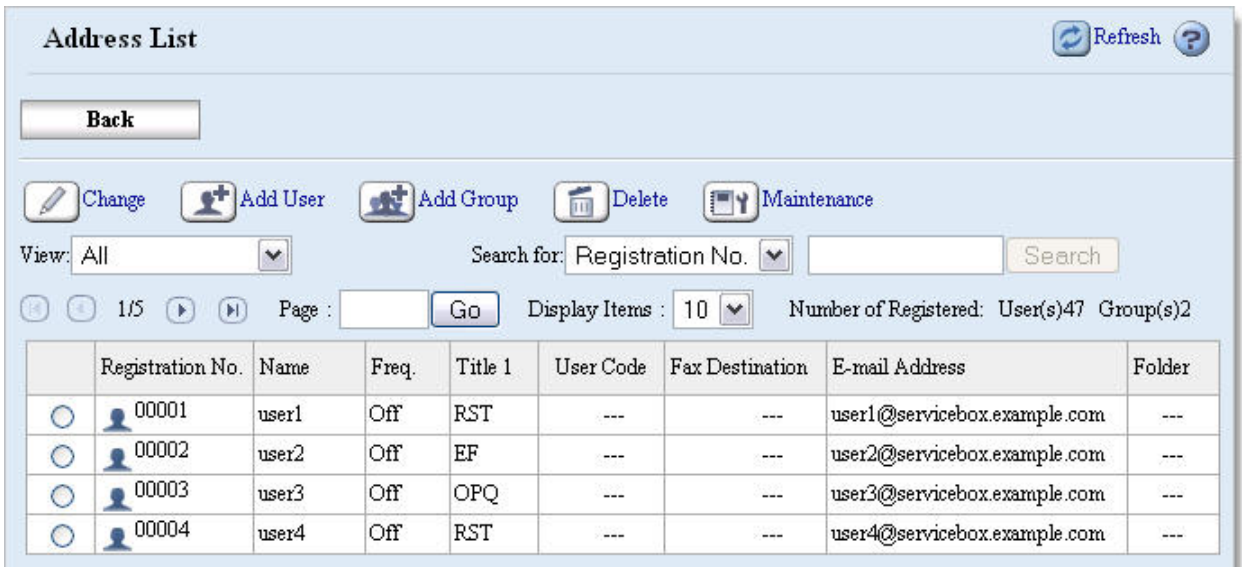

Figure 6.4: Address Book Main Screen

1. From the main address list, click **Add User** to add a new user. OR click radio button next to the name of the desired user and click **Change**.

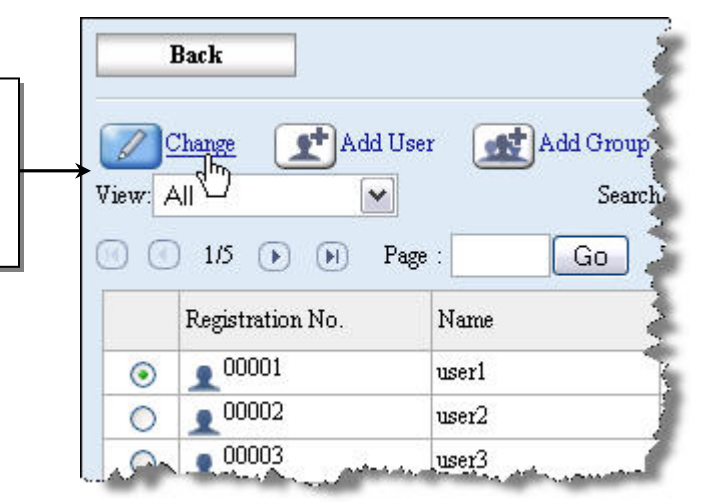

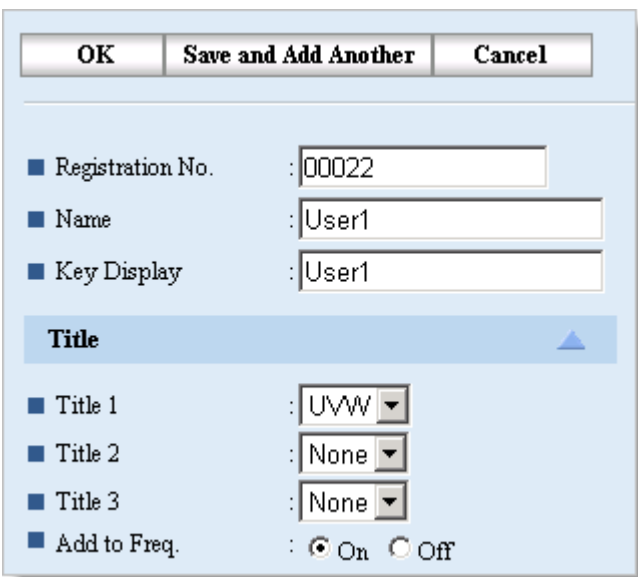

- 2. For new users, a Registration number will be auto-populated.
- 3. Enter a Name and Key Display (what will appear on the MFP Op panel).

**NOTE:** If no **Key Display** is entered, the user will not appear on the MFP operation panel.

- 4. From the drop down boxes, select the user's title(s).
- 5. If desired, select **On** in the Add to Freq. Radio button to have the user appear in the Frequent tab on the MFP.
- 6. Under the Authentication Information heading, specify the necessary information (User Code, SMTP, Folder, LDAP, etc). The **Specify Other Auth. below** radio must be selected to edit the Authentication information.
- 7. In the Protocol drop down box (under the Folder heading) select **SMB** to make it the protocol in use.
- 8. Enter the path to the shared folder on the PC (*the path created in section 5.2 – page 12*).
- 9. In the Folder Authentication section (under the Authentication Heading), enter the user name and password needed to access the folder.
	- Be sure to highlight the *Specify Other Auth. Info Below radio* button.

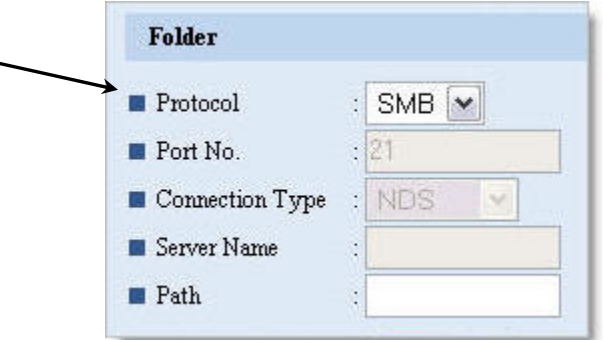

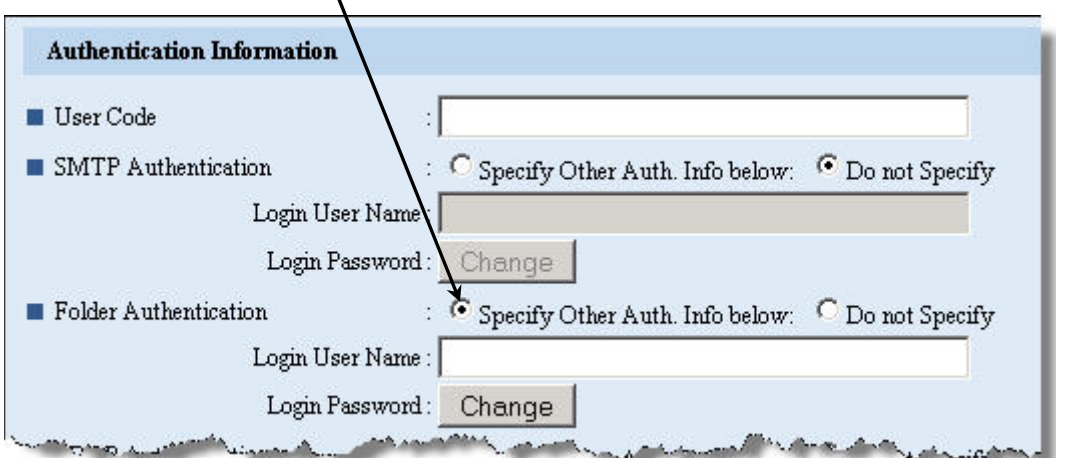

# <span id="page-20-0"></span>**7 Address Book Configuration via SmartDeviceMonitor**

Using the Address Management tool in SmartDeviceMonitor for Admin (SDMA), user accounts can be added, or modified, to include all of the settings needed to use Scan to Folder. This section details the process used to change the settings via SmartDeviceMonitor.

#### **NOTE**

- It is best to download and install the latest version of SDMA to ensure that it will work properly with the latest devices.
	- o SDMA is located on the device's driver download website.
	- o Once SDMA is launched, it will automatically search the local area network for devices

## **7.1 Searching Network Segments**

In order to access the address book of a device, a network search must be performed first to find the device. To speed up this process, follow the steps below to search specific network segments.

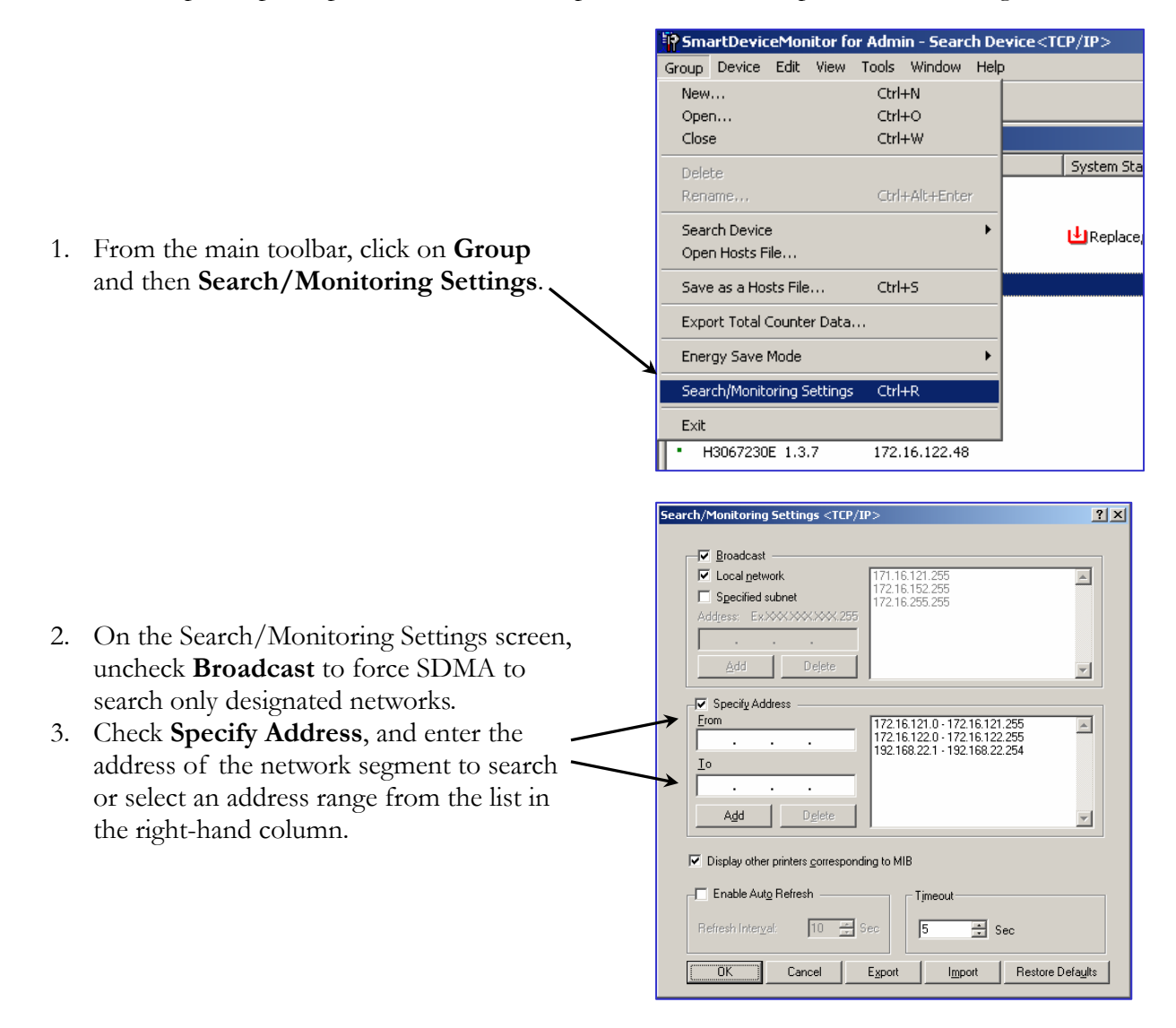

# <span id="page-21-0"></span>**7.2 Address Book Configuration**

After locating the device list on the desired network segment, the address book settings can now be modified to work with Scan to Folder.

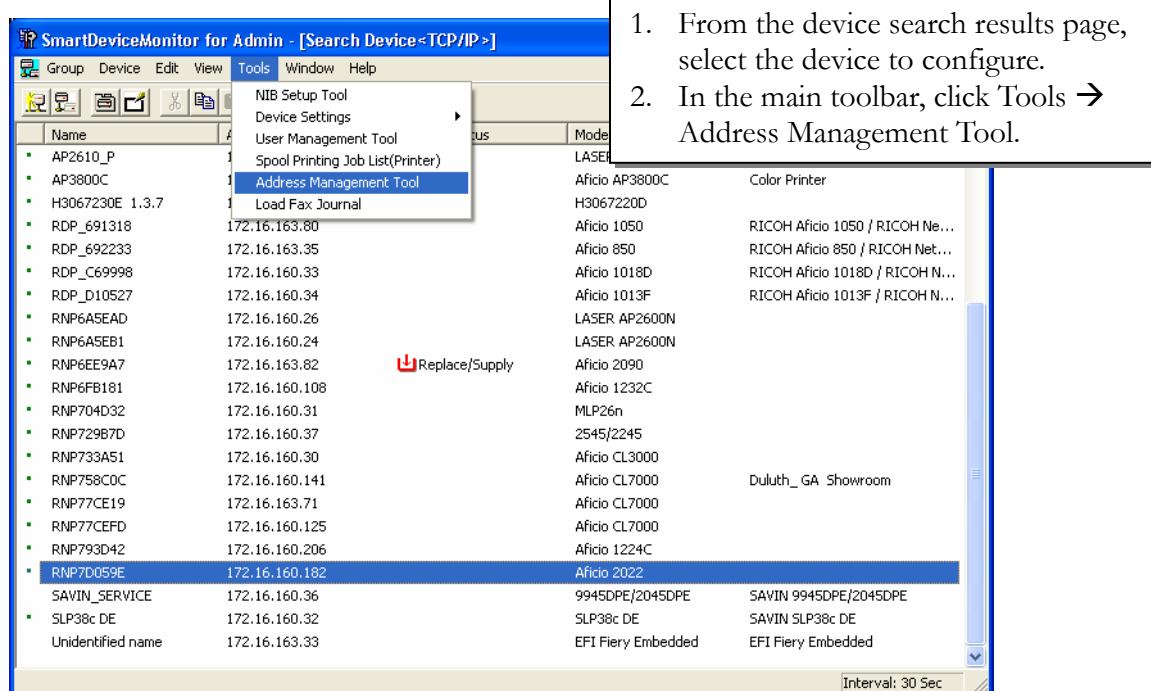

- 3. At the Password/Authentication screen, login as an Administrator.
- 4. To add a new user, click the add new user button, or double click on an existing user to edit his or her user account settings.

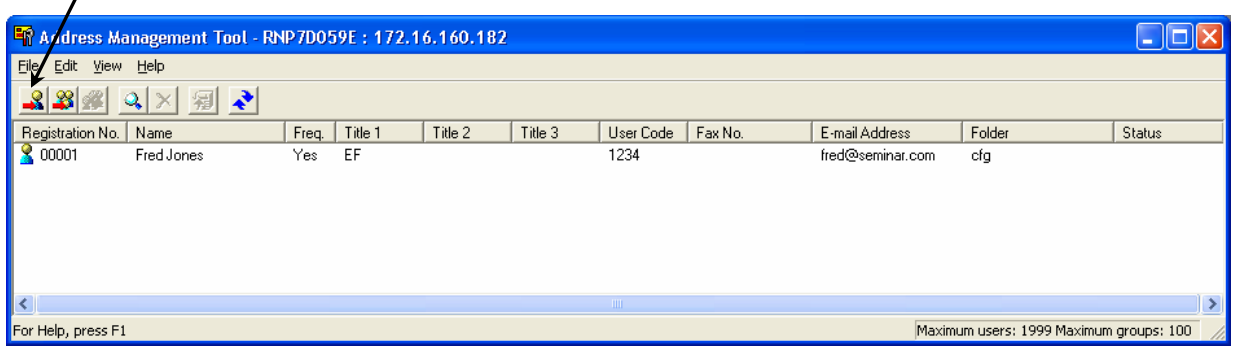

- 5. For new users, enter the Name and Key Display in the appropriate fields.
- 6. On the **Title** tab, select the user's title from the drop down box.
	- Also, check the **Add to Freq.** Box to add the user to the *Frequent* tab on the MFP operation panel.

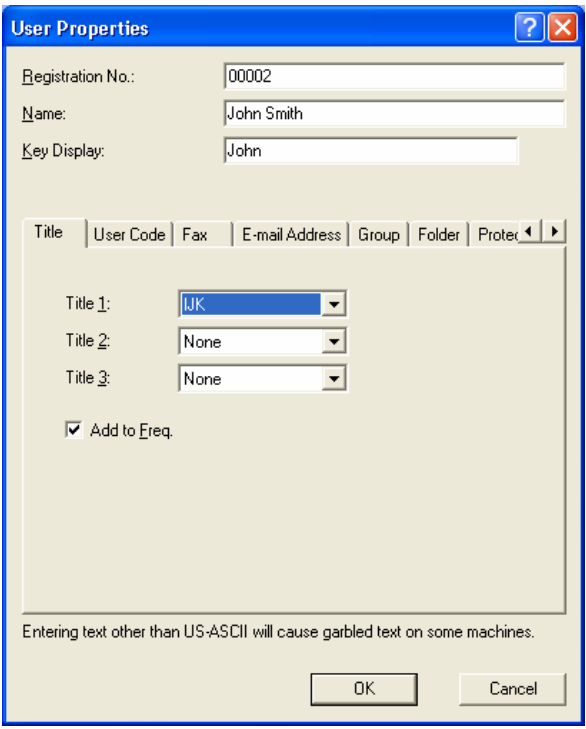

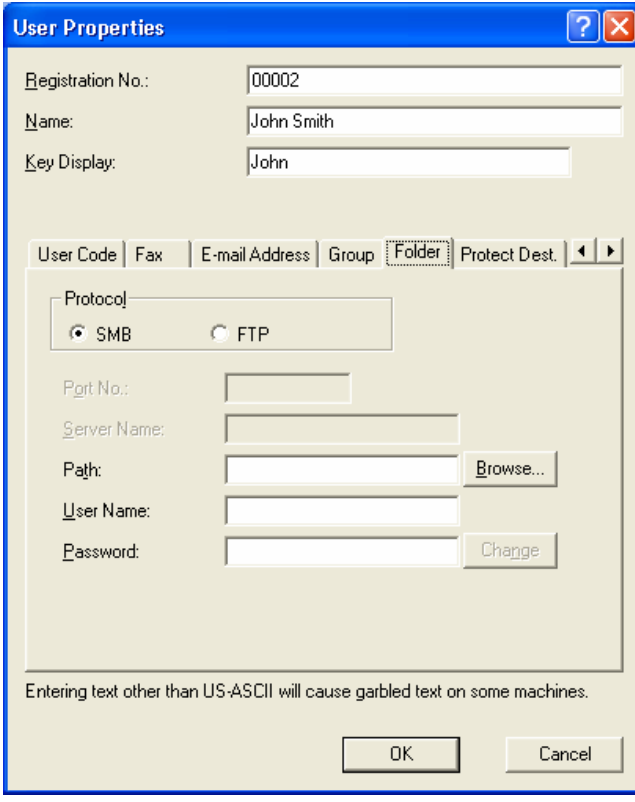

- 7. On the User Properties screen, click the tab labeled **Folder**.
- 8. Under the Protocol section, select SMB to enable it for use with Scan to Folder.
- 9. Enter the path to the shared folder via browsing the network or using the address from the MFP operation panel configuration (*section 5.2 – page 12*).
- 10. Enter the User Name and Password used to access the folder in the appropriate fields.
- 11. Click **OK** to save the settings and add the new user (or modify the existing user).

12. The new user will show up in the Address list for the selected device, with the notation of **Added** in the Status column.

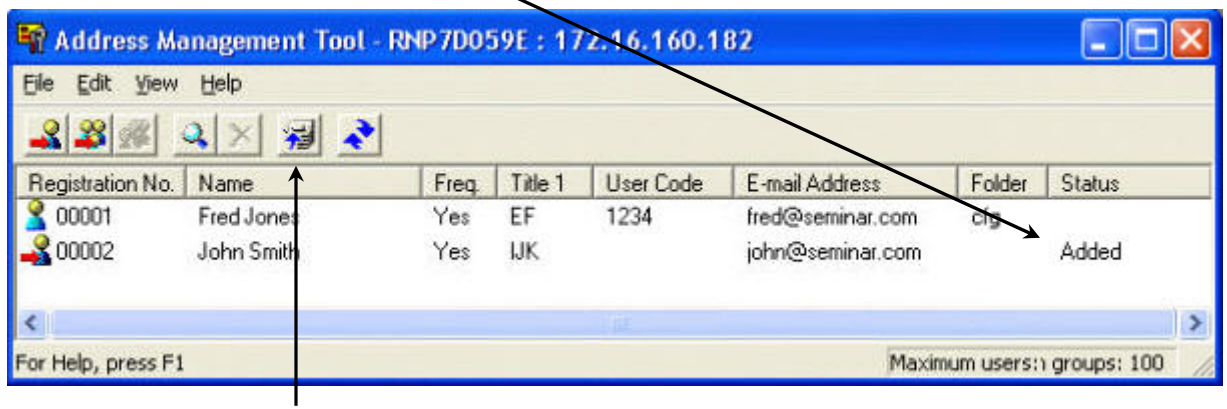

- 13. To finalize the changes and apply them to the MFP, click the apply button on the toolbar.
- 14. On the Confirm (Apply Settings) pop-up, click **Yes** to save the changes and apply them to the MFP.

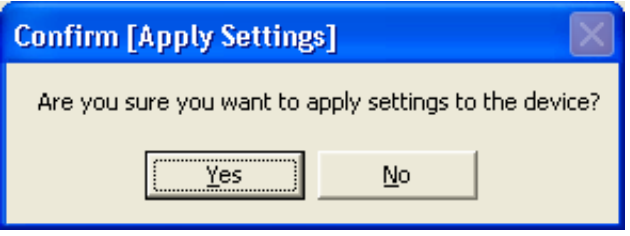

# <span id="page-24-0"></span>**8 Scan to Folder Operation**

Once all of the necessary settings are in place, the Scan to Folder function can be used from the MFP. This section details the process used when using Scan to Folder.

- 1. On the MFP operation panel, select Scanner  $\rightarrow$  Choose the User  $\rightarrow$  Press Attach Sender and choose the Sender.
- 2. Choose Scanner Settings as required, and press the start key.

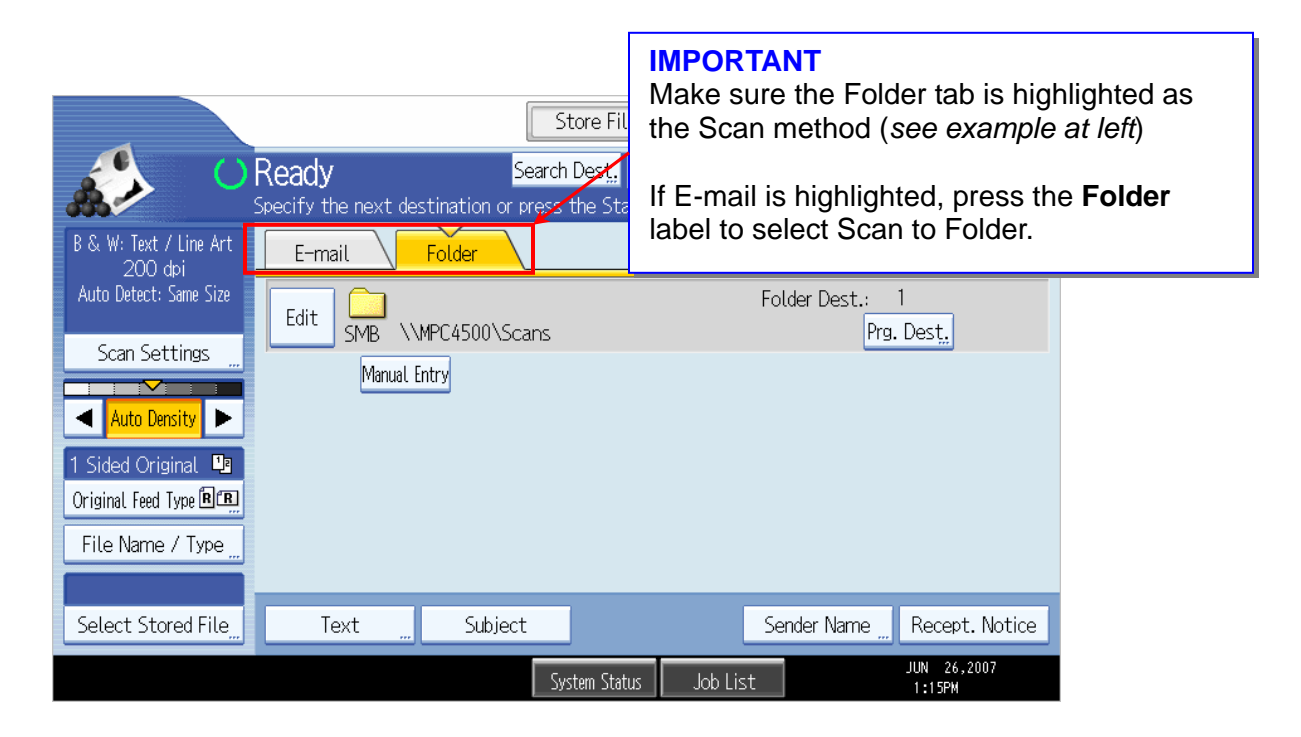

# **8.1 Scan to Folder Function for Non-registered Users**

In some cases, a non-registered user may want to use the Scan to Folder function. In these situations, the shared folder has to be selected via a manual search.

1. For non-registered users, start by pressing the **Manual Entry** button on the Scanner screen. This opens the Destination entry screen, from which to add the shared folder information.

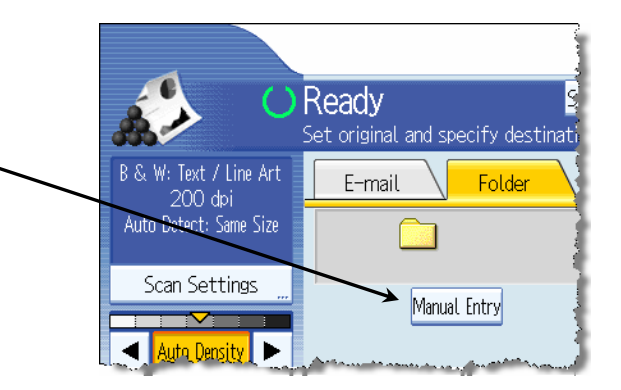

- 2. On the Enter Destination screen, select **SMB** for Scan to Folder.
- 3. In the Path field, press **Manual Input** to enter the path to the shared folder (*see below*).
	- a. If the exact path is unknown, press **Browse Network** and follow the steps outlined in section 8.1.2 – *page 26*.

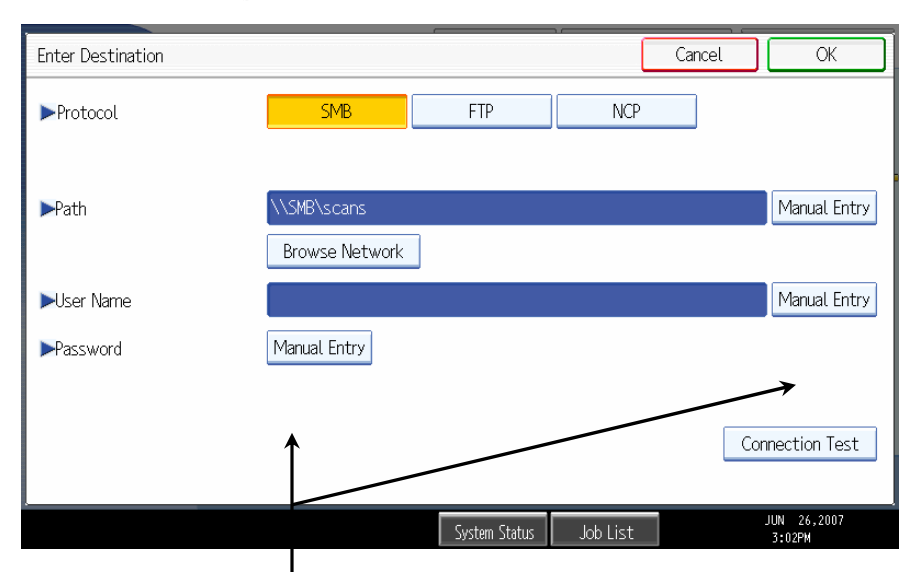

- 4. Enter the User Name and Password by pressing the **Manual Entry** button next to each field and entering the criteria (*see section 8.1.1 below for more information*).
- 5. To ensure the settings are correct, press **Connection Test** (lower right-hand corner of above *image*) to test the link with the shared folder.

#### **8.1.1 Path, User Name, and Password Manual Input**

Selecting Manual Input opens a keypad used to enter in the path, user name, and/or password (*see below*).

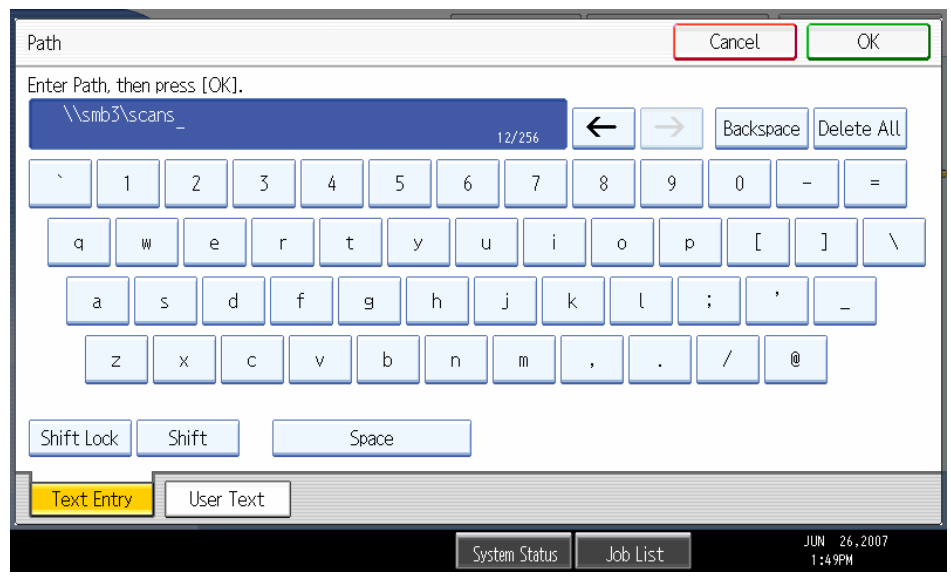

#### **IMPORTANT**

When manually entering the path of the shared folder, make sure to follow this format: **\\computername\sharedfoldername** or **\\PC IP Address\sharedfoldername** 

### **8.1.2 Adding the Shared Folder via Browsing the Network**

If the shared folder address is unknown, using the Browse Network function allows users to search the network for the folder and ensures the exact, correct address will be used as the path. This ensures the Scan to Folder scan are routed to the proper folder.

1. After pressing the Browse Network on the Enter Destination folder, a screen will open displaying the workgroups on the LAN segment in use (*see example below*).

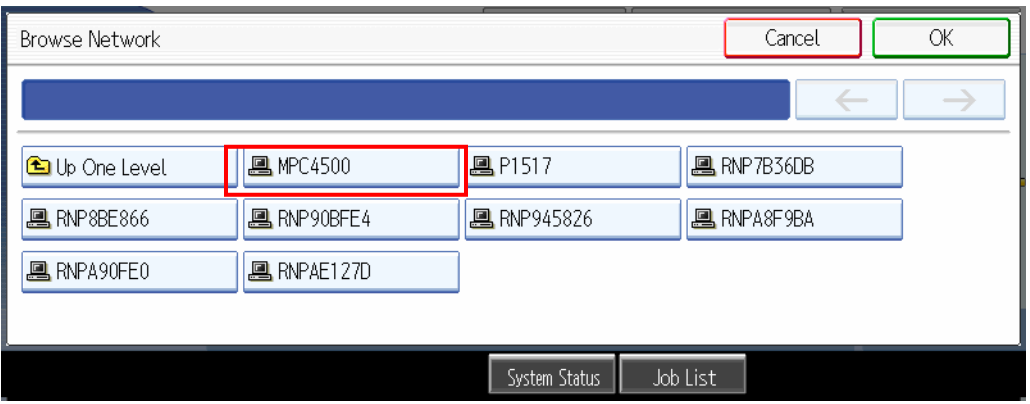

- 2. From the workgroup screen, select the desired workgroup (*MPC4500 in the above example*) and press **OK.**
- 3. Browse the workstations available in the workgroup to find the one containing the shared folder.
- 4. A message will appear stating "Cannot log in with the entered password."
- 5. Click **Exit** to close the message.
- 6. A login screen will open. In the login screen enter the user name and password required to access the PC.
	- *If the user does not know this information, Scan to Folder will fail.*
- 7. After completing the login process, browse the workstation for the shared folder.
- 8. Select the folder, and press **OK** to save the path and exit (*see example below*).

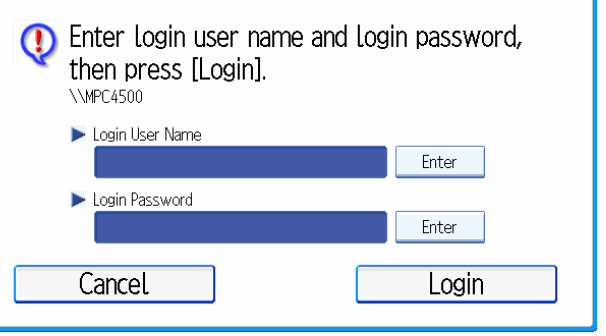

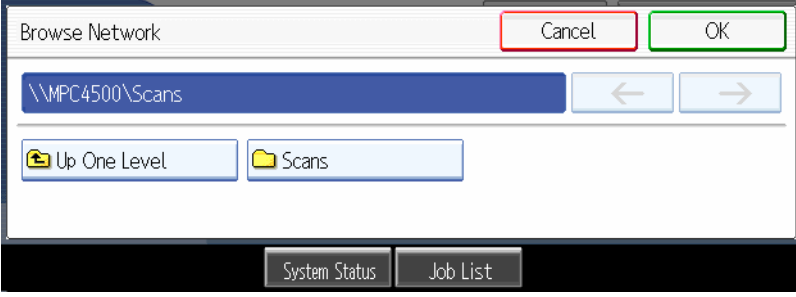

#### **NOTE**

After selecting the folder, perform press Connection Test to verify that the folder path is valid.

<span id="page-27-0"></span>9. With the selected folder is displayed in the Scanner destination window (*see below*), press Start to complete the Scan to Folder process.

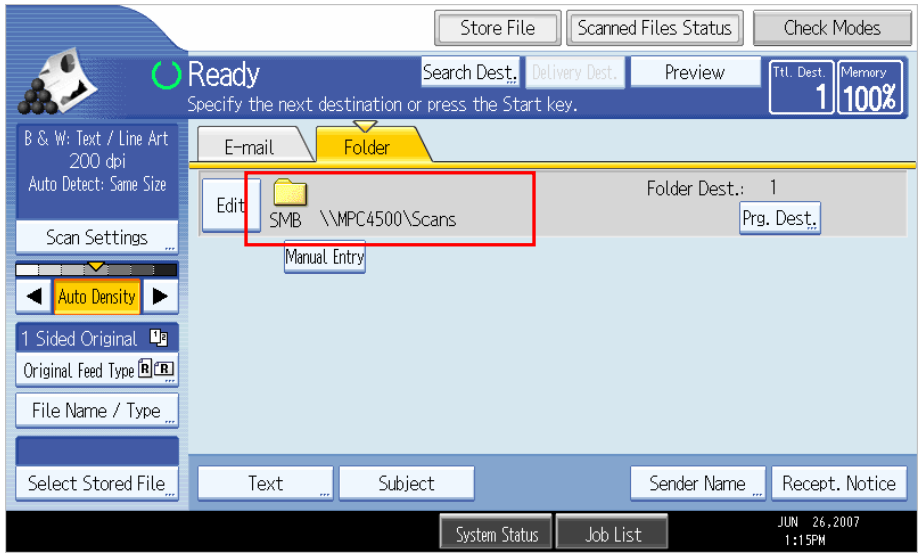

## **8.2 Additional Scan Settings**

In addition to the Scan to Folder configuration settings covered in previous sections, there are other features available at the MFP operation panel for modifying the scan settings.

#### **8.2.1 Scanner Features**

This section covers additional scan settings available in the Scanner Features settings of User Tools. To access this section, click **User Tools** on the MFP, and then press **Scanner Settings** (*see below*).

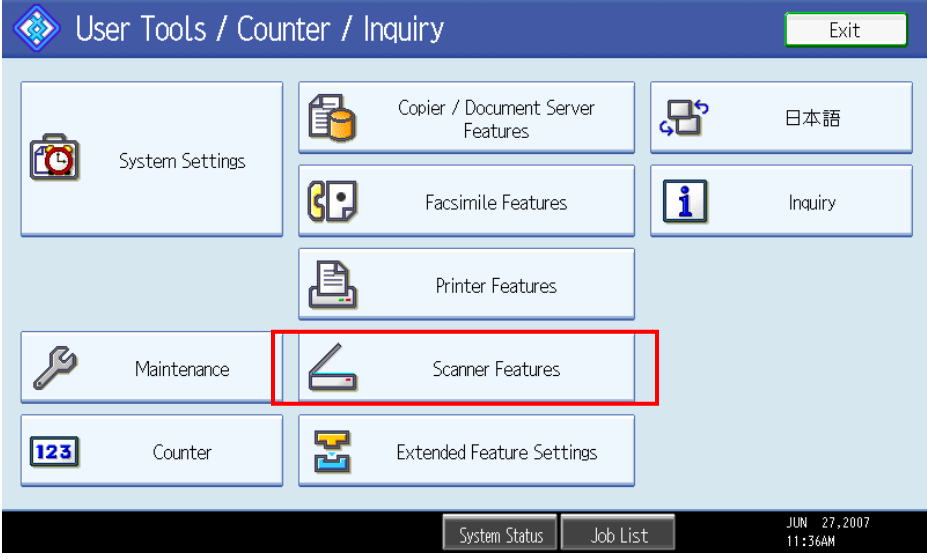

#### **General Settings Tab**

- **Priority 1** Data displayed when Scan button is pushed: either embedded scanning or ScanRouter
- **Priority 2** Default selection when embedded scanning is selected: either scan to e-mail or scan to folder

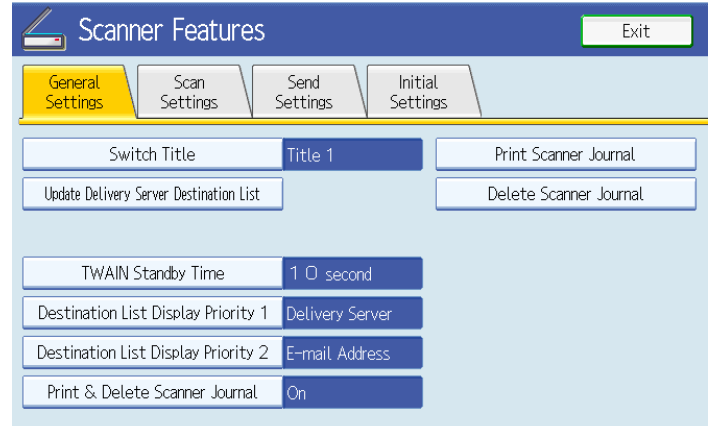

#### **Scan Settings**

From the Scan Settings tab of the Scanner Features section, users can edit settings such as:

- Wait Time for Next Originals
- Background Density of ADS

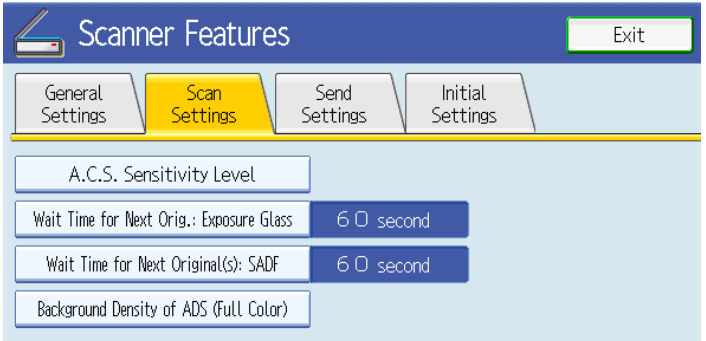

#### **Send Settings**

The majority of the settings available via the Send Settings tab are used for Scan to E-mail, such as:

- Max E-mail Size
- File Type Priority (pdf, tiff, single or multi-page)
- Divide and Send E-mail

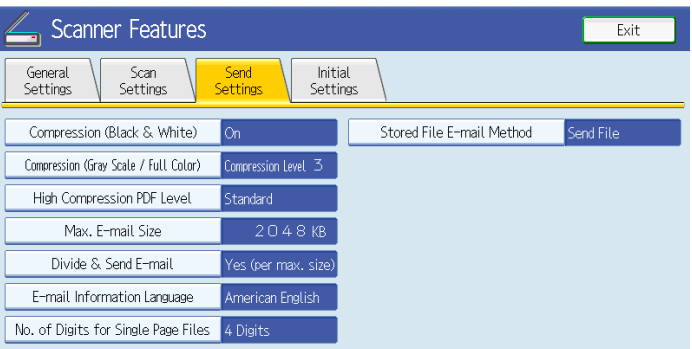

#### **Default Scan Settings**

To access, view, and/or modify the default scan settings, select the **Scan Settings**  button from the Scanner main screen.

#### **NOTE**

In older MFPs, access the default scan settings via this click path: User Tools  $\rightarrow$  Scanner Features  $\rightarrow$  Scan Settings  $\rightarrow$  Default Scan Settings

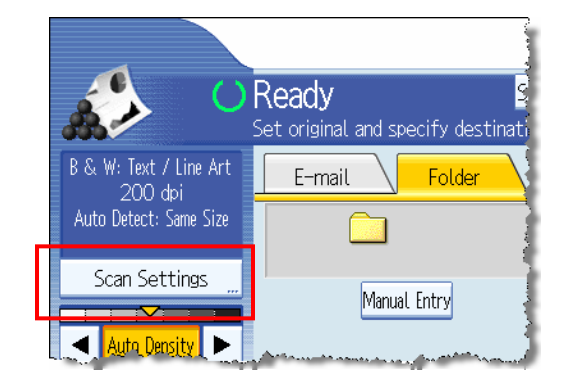

Selecting Default Settings will bring up the default scan settings screen (*see image below*). From this screen, users can edit the following default settings:

- Scan Type
- **Resolution**
- Image Density
- $Scan Size$

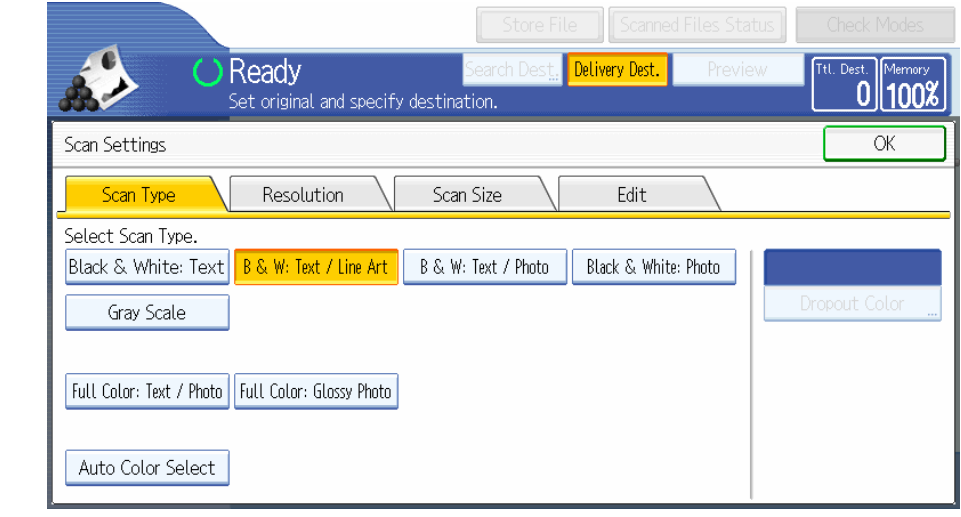

### **8.2.2 Scanner System Settings**

In addition to the Scanner Features section, there are also scan settings in System Settings, which can be modified. To access these settings open User Tools and press **System Settings**.

#### **File Transfer**

From the System Settings screen, select the **File Transfer** tab. From this screen the Scanner Recall Interval Time can be changed.

**Scanner Recall Interval Time:** The amount of time the MFP waits before attempting to resend a scanned file that encountered a connection failure.

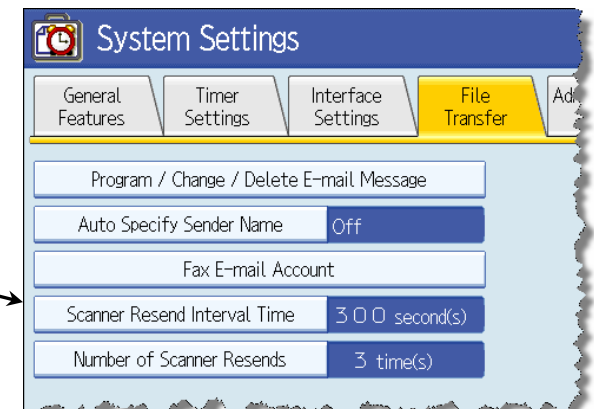

#### **Administrator/Key Operator Tools**

To access this screen, select the Administrator/Key Operator Tools (depending on the device in use) tab from the System Settings screen.

From this screen (*see example below*), the following scan settings can be modified:

- Address Book Management
- Title editing and selecting
- Programming/changing/deleting groups

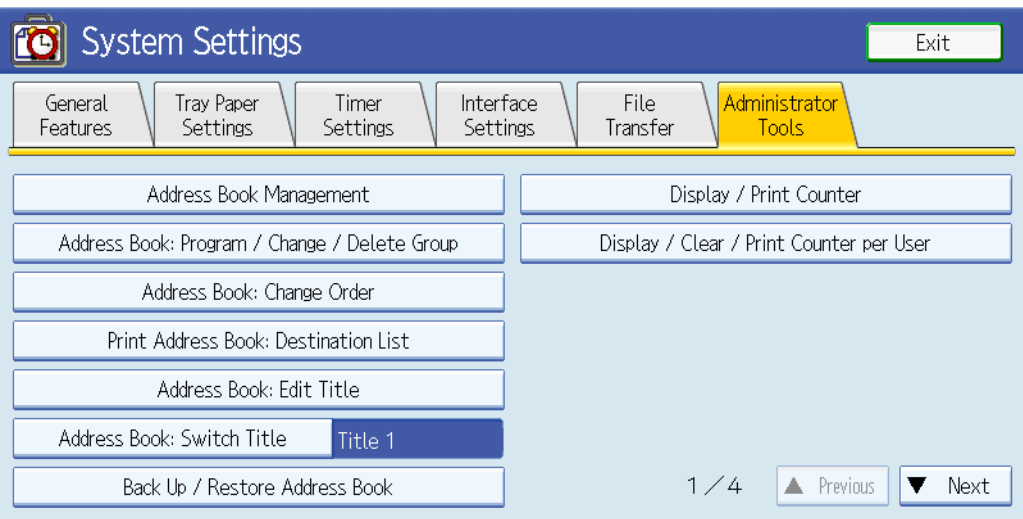

# <span id="page-31-0"></span>**9 Troubleshooting**

For various reasons, Scan to Folder will sometimes fail to operate correctly. This section covers the most common issues behind the function's failure and the solutions to these issues.

# **9.1 PC-level Troubleshooting**

This section deals specifically with problems on the PC that holds the shared folder, which are causing Scan to Folder to fail.

### **9.1.1 Firewalls**

Firewalls may be blocking the ports used by Scan to Folder. Check any firewalls on the PC to see if the OS or third party software is blocking the following ports:

- **137** nbname TCP/UDP NetBEUI over TCP/IP name service
- **138** nbdgram UDP NetBEUI over TCP/IP (NB datagram)
- **139** nbsess TCP NetBEUI over TCP/IP (NB session)

Also, check with the network administrator. Routers may be setup to block these ports on the customer's network.

## **9.1.2 Other Settings**

- Make sure that the folder on the PC is shared with full permission.
	- o If it full permission is not enabled, the message below will appear when attempting to use Scan to Folder.

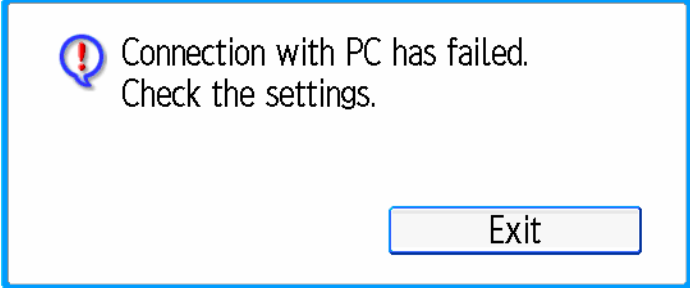

 Check to ensure that the NetBIOS setting is correct on the WINS tab (*for more information, see section 4 – page 10*.

## <span id="page-32-0"></span>**9.2 MFP-level Troubleshooting**

This section covers common MFP setup issues that cause Scan to Folder to fail. First, make sure the following settings are enabled via the MFP operation panel:

- SMB protocol
	- o Make sure TCP+NetBEUI is selected.
- SNMP
	- o Make sure TCP/IP is the selected protocol.
- SMB Name & Workgroup
	- o Make sure both are correct.

### **9.2.1 Checking the Shared Folder Path**

Test the network connection by using the **Browse Network** (*see section 5.2 – page 12*) button to manually search for the folder. This will demonstrate whether or not the MFP is able to access the PC containing the shared folder and the folder itself.

- If the PC does not appear, manually enter the path using the IP address.
	- o *Example*: \\PC IP Address\shared file name

## **9.3 Signs of Scan to Folder Failure**

Below are some common signs that the attempt to use Scan to Folder has failed. The sections following this address the possible solutions for these problems.

- If an error message appears stating the MFP cannot access the network, remove the MFP from the network and connect to it with a laptop via a cross over cable.
	- o One of the network PCs may be causing this problem.
	- o If the offending PC is removed from the network, the MFP will be able to browse the network again.
- Failed Connection Test after setting up the shared folder path.
- Even if the path to the shared folder is setup in the browser with the correct PC login credentials, scan to folder still fails.
- When using the PC's IP address instead of its computer name (as the path to the folder) scanning may work, but the MFP still cannot browse the network.

# <span id="page-33-0"></span>**9.4 Checking PC Settings**

If any of the problems mentioned in section 9.3 (*page 33)* occur, begin troubleshooting by checking the settings on the PC containing the shared folder.

Although the two points below will not prevent the MFP from browsing the network, it is still useful to verify that: **Advanced TCP/IP Settings**  $?$   $\times$   $\vert$ 

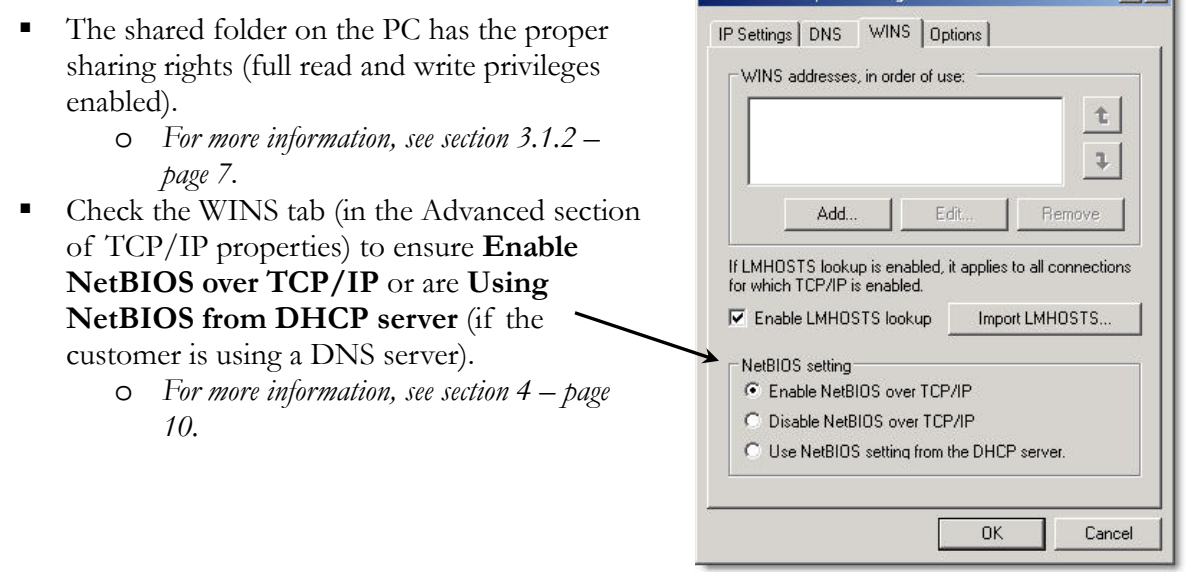

## **9.4.1 Checking NetBIOS over TCP/IP via Device Manager**

In addition to checking the NetBIOS settings via TCP/IP properties, the setting can also be verified by the Device Manager.

- 1. To begin, follow one of these two paths:
	- o Right-click on the My Computer icon  $\rightarrow$  select Properties  $\rightarrow$  Hardware tab  $\rightarrow$  Device Manager
	- o From the Start Menu, select Control Panel  $\rightarrow$  System  $\rightarrow$  Hardware tab  $\rightarrow$  Device Manager.
- 2. In Device Manager, click **View** on the main toolbar.
- 3. Select **Show Hidden Devices** to access the NetBIOS over TCP/IP setting.
- 4. Scroll down to Non-Plug and Play Drivers, and search for **NetBIOS over TCP/IP**.
- 5. Right click on NetBIOS over TCP/IP, and select **Properties**.
- 6. In the drop down box of the Device usage section (on the General tab), make sure **Use this device (enable)** is selected.

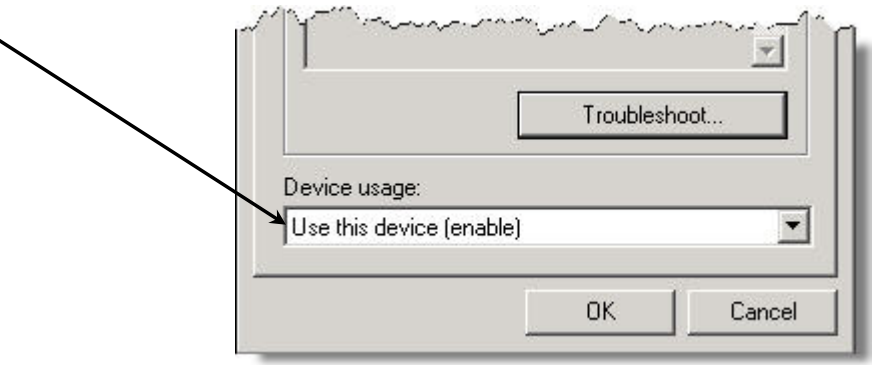

### **9.4.2 Checking NetBIOS over TCP/IP via the Command Prompt**

The Command Prompt is yet another possible way to verify the NetBIOS over TCP/IP setting is enabled. If the setting is enabled in both TCP/IP Properties and the Device Manager, checking it via the Command Prompt will show whether or not the TCP/IP Protocol itself is bad.

- 1. From the command prompt, enter **ipconfig/all.**
- 2. If NetBIOS appears in the settings list marked as **Disabled** (*see below*), the TCP/IP protocol must be removed and reinstalled.

#### **NOTE**

If the TCP/IP protocol is working (and NetBIOS over TCP/IP is enabled), the NetBIOS will **NOT** appear in the settings list at all.

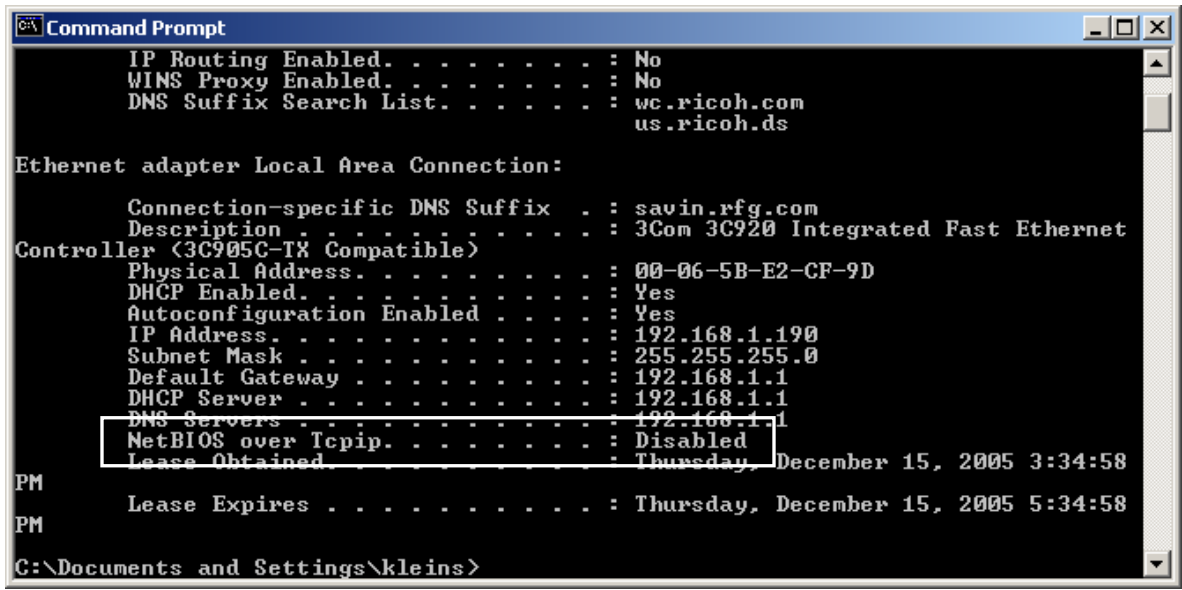

### **9.4.3 Deleting and Reinstalling the TCP/IP Protocol**

This section covers the deletion and reinstallation of the TCP/IP Protocol. This is necessary if the situation covered in section 9.4.2 (*above*) occurs.

#### **IMPORTANT**

- Do **NOT** perform this procedure on a customer's PC. Contact the Network Administrator, and ask them to perform the TCP/IP delete and reinstall.
- Be sure to have the operating system CD available for reinstalling TCP/IP before starting this procedure.
- Record all TCP/IP settings and DNS information so they can be input TCP/IP has been reinstalled.
- TCP/IP **cannot** be uninstalled in Windows XP or Windows Server 2003. For information on resetting TCP/IP on these platforms, see section 9.4.4 (*page 36*).
- 1. From the Windows desktop, right-click on the **My Network Places** icon and select **Properties**.
- *OR* From the Windows start menu, follow this click path: Start  $\rightarrow$  Settings  $\rightarrow$  Control Panel  $\rightarrow$ Network and Dial-up Connections (2000) or Network Connections (XP).
- 2. From the Connections screen, right-click on the appropriate network connection, and select **Properties**.
- 3. From the Connection's Properties screen, highlight **Internet Protocol (TCP/IP)**.
- 4. Click **Uninstall**.
- 5. A reboot is required before installing TCP/IP.
- 6. Insert the operating system CD, and select Install  $\rightarrow$  Protocol  $\rightarrow$  Add  $\rightarrow$  TCP/IP
- 7. Reboot to finalize the installation.
- 8. To verify TCP/IP is installed and working properly, run the **ipconfig/all** command again (see section 9.4.2 (*page 35*) for instructions.
- 9. Note in the image below that NetBIOS over TCP/IP no longer appears. This means it is enabled and TCP/IP is running properly.

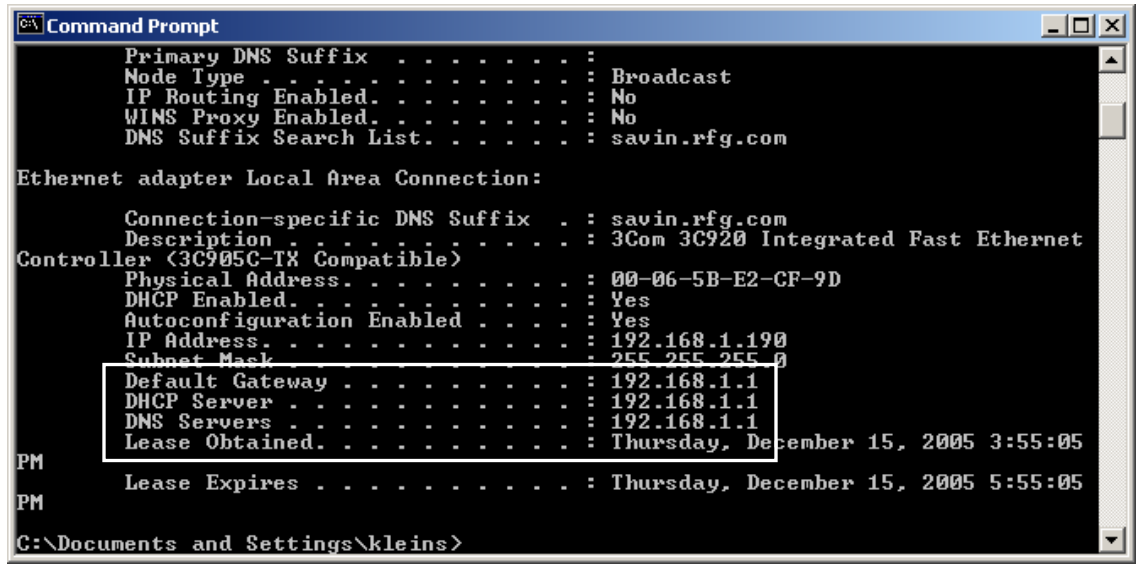

## **9.4.4 Resetting TCP/IP in XP or Server 2003**

Internet Protocol (TCP/IP) is a essential component of both Windows XP and Server 2003, and therefore it cannot be uninstalled. However, if the NetBIOS over TCP/IP settings appears as disabled (as described in section 9.4.2 – *page 35*), resetting the TCP/IP to its original state is possible.

Resetting TCP/IP is performed using the **Netsh.exe** utility. To run Netsh.exe, and reset TCP/IP, follow the steps below.

- 1. From the Windows task bar, select **Start**  $\rightarrow$  **Run**.
- 2. In the Run dialogue box, type **cmd** (which will open the command prompt) and click **OK**.
- 3. At the command prompt, enter this command: **netsh int ip reset [log\_file\_name]**
	- o Command syntax breakdown:
		- **int:**Shortened form of *Interface* command.
		- **[log\_file\_name]:** To reset TCP/IP via netsh, the reset results must be sent to a log file. Create a log file, or enter the existing log file name, and insert the name at the end of the command. The reset data will be sent to this file.
- 4. Type **exit** and press **Enter** to close the command prompt.

#### <span id="page-36-0"></span>**Reset Log**

Below is an example of the log file generated via the **netsh int ip reset** command. The contents of the log file will vary based on the PC's configuration. However, if none of the original TCP/IP Registry keys were altered during the reset there will no actions recorded in the log.

```
\verb|SYSTEM| (currentController \texttt{\texttt{S}}{} \texttt{E}{} \texttt{S}{} \texttt{E}{} \texttt{S}{} \texttt{E}{} \texttt{S}{} \texttt{E}{} \texttt{S}{} \texttt{D}{} \texttt{A}{} \texttt{S}{} \texttt{D}{} \texttt{D}{} \texttt{S}{} \texttt{S}{} \texttt{D}{} \texttt{D}{} \texttt{S}{} \texttt{S}{} \texttt{E}{} \texttt{S}{} \texttt{D}{} \texttt{D}{} \texttt{S}{} \texttt{S}{} \texttt{S}{} \texttt{S}{} \texttt{S}{} \textttreset
                 old REG_MULTI_SZ =
                      SYSTEM\CurrentControlSet\Services\Tcpip\Parameters\Interfaces\?\DhcpDomain
                      SYSTEM\CurrentControlSet\Services\TcpIp\Parameters\DhcpDomain
addedSYSTEM\CurrentControlSet\Services\Netbt\Parameters\Interfaces\Tcpip_{2DDD011E-B1B6-4886-87AC-B4E7269
added
           SYSTEM\CurrentControlSet\Services\Netbt\Parameters\Interfaces\Tcpip_{BAA9D128-54BB-43F6-8922-313D5371
           SYSTEM\CurrentControlSet\Services\Netbt\Parameters\Interfaces\Tcpip_(BD2859BA-B26A-4E2B-A3FE-3D246F9)
reset
                 old REG_MULTI_SZ =
                      10.1.1.2deleted SYSTEM\CurrentControlSet\Services\Netbt\Parameters\EnableLmhosts
added SYSTEM\CurrentControlSet\Services\Tcpip\Parameters\Interfaces\{2DDD011E-B1B6-4886-87AC-B4E72693D10C}
added SYSTEM\CurrentControlSet\Services\Tcpip\Parameters\Interfaces\{2DDD011E-B1B6-4886-87AC-B4E72693D10C}<br>added SYSTEM\CurrentControlSet\Services\Tcpip\Parameters\Interfaces\{2DDD011E-B1B6-4886-87AC-B4E72693D10C}
deleted SYSTEM\CurrentControlSet\Services\Tcpip\Parameters\Interfaces\{2DDD011E-B1B6-4886-87AC-B4E72693D10C}
reset SYSTEM\CurrentControlSet\Services\Tcpip\Parameters\Interfaces\{2DDD011E-B1B6-4886-87AC-B4E72693D10C}
               old REG DWORD = 0
                                                   Acres Attaches
```
# **9.5 MFP Network Browsing Capability Test**

After completing the TCP/IP reinstall covered in section 9.4.3 (*page 35*), the MFP should be able to find the shared folder by browsing the network.

Verify this by browsing to the network to find the PC containing the shared folder and logging in to access the folder (*for more information, see section 5.2 – page 12*).

## <span id="page-37-0"></span>**9.6 Scan to Folder Problems in a Windows 2003 Server Environment**

SMB Signing is enabled by default in Directory Services, but many third party SMB clients do not support it. Fortunately, as of October 2005 firmware is available for all GW MFPs. The firmware is either incorporated into the GW firmware, or available as a separate file download.

If the firmware is a separate file, it is necessary to complete a Custom Firmware Request form (*see section 9.6.1*)

#### **IMPORTANT**

- If the MFP does not support SMB signing, Scan to Folder is not possible on a 2003 Server.
	- o An error message reading "Can't Connect" will appear on the operation panel.

#### **9.6.1 SMB Signing Firmware Requests via TSC**

The SMB Signing firmware is available via a Custom Firmware Request form located on the TSC Web site ([http://www.tscweb.net\)](http://www.tscweb.net/). Follow the steps below to access the form and submit a firmware request.

- 1. Login to the TSC Website.
- 2. From the TSC home page, navigate to the product page via the links at the top of the screen.

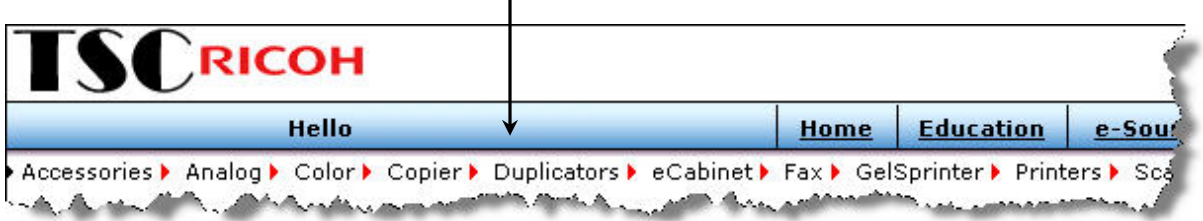

- 3. On the product page, search for the header labeled **Custom Firmware** in the Firmware section.
- 4. Under this header, there should be a file named "bate\_stamp.zip." Click on the file name to open the Custom Firmware form.

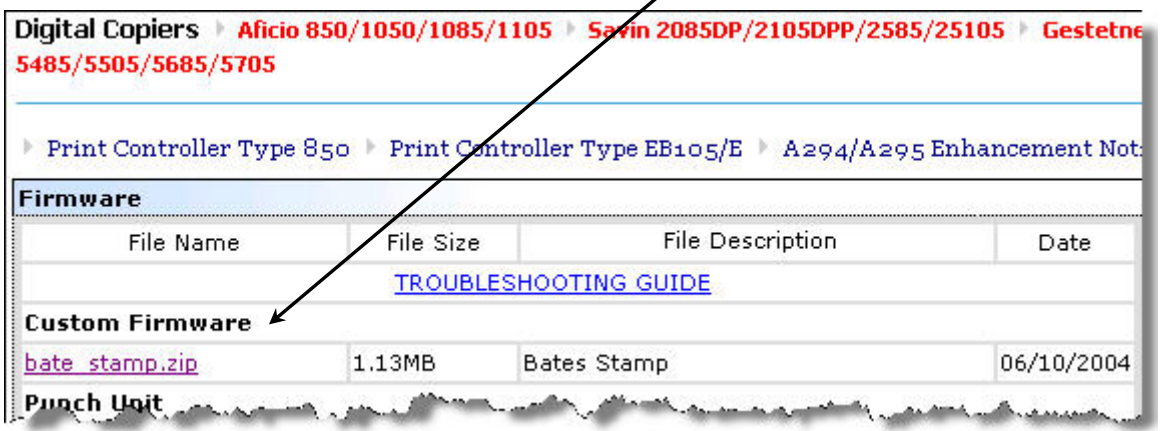

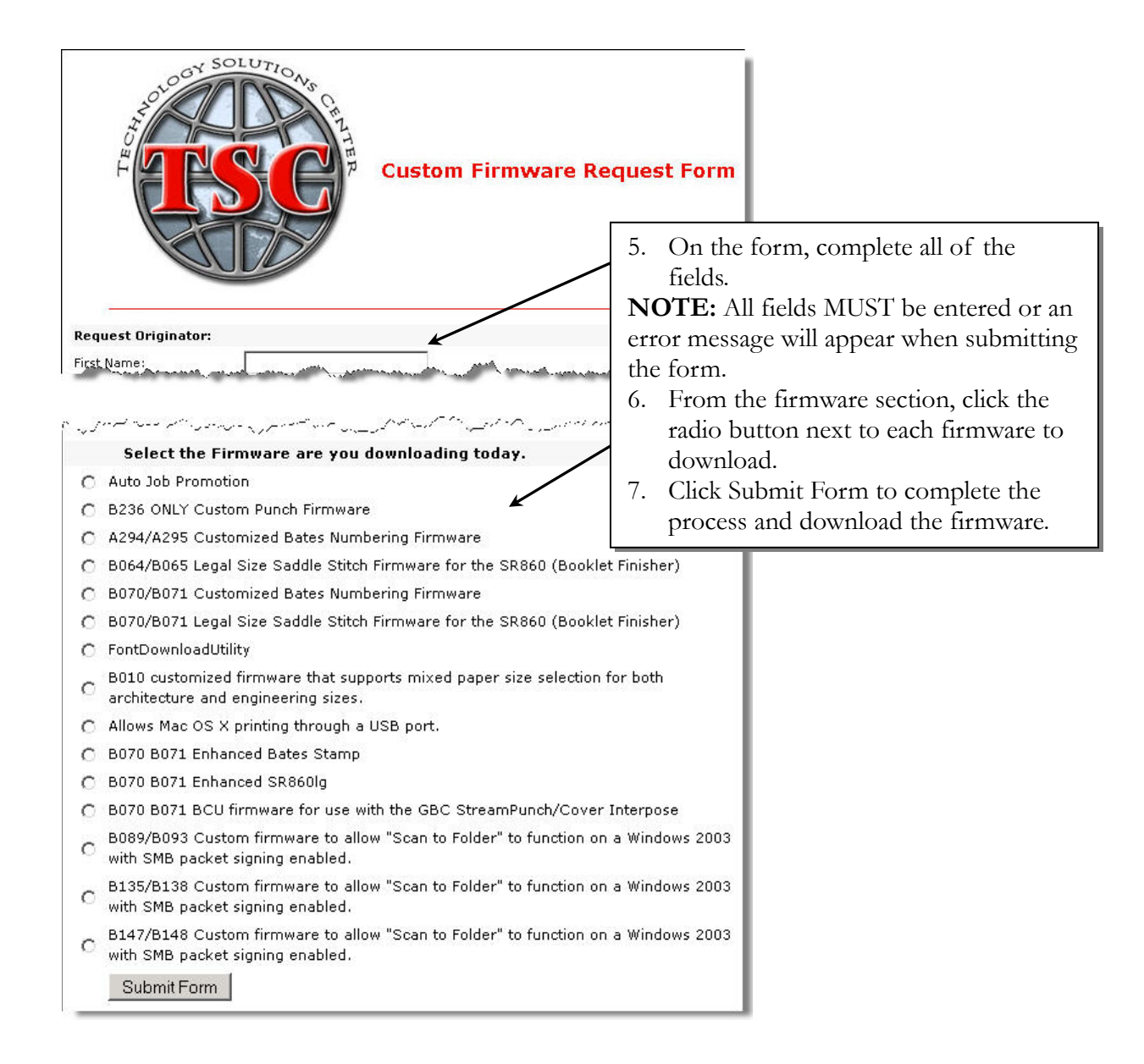

# <span id="page-39-0"></span>**10 Scan to Folder in a Mac Environment**

Depending on the OS version in use, SMB may or may not be supported. Below is a breakdown of which OS versions support Scan to Folder/SMB scanning.

**OSX 10.2 or later:** Support SMB Windows File Sharing.

 Click the link below for instructions on enabling SMB Windows File Sharing: o <http://docs.info.apple.com/article.html?artnum=107083>

**OS levels previous to 10.2:** Do NOT support SMB

In these situations, use Scan to FTP.

# **11 Summary**

The material covered in this White Paper should help answer many questions concerning Scan to Folder, such as the shared file setup, MFP configuration, and network settings.

This White Paper contains all of the setup information needed to enable, and use, the Scan to Folder function. It applies only to the machines listed in the Model Cross reference (*page 4*).